**Kramer Electronics, Ltd.**

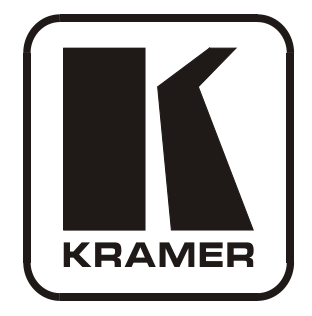

# **USER MANUAL**

# **Model:**

**VS-1616A**

*16x16 Balanced Stereo Audio Matrix Switcher*

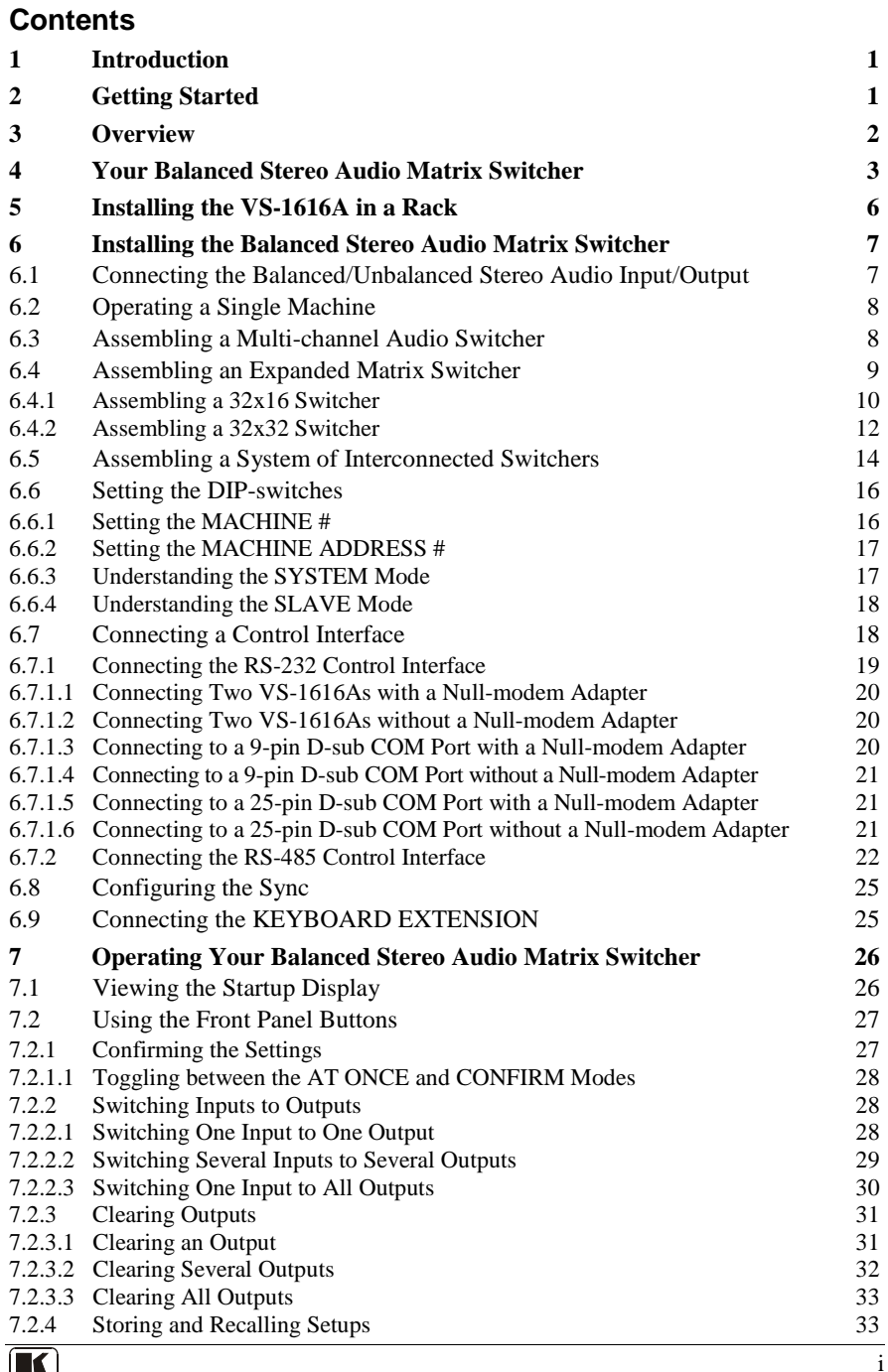

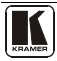

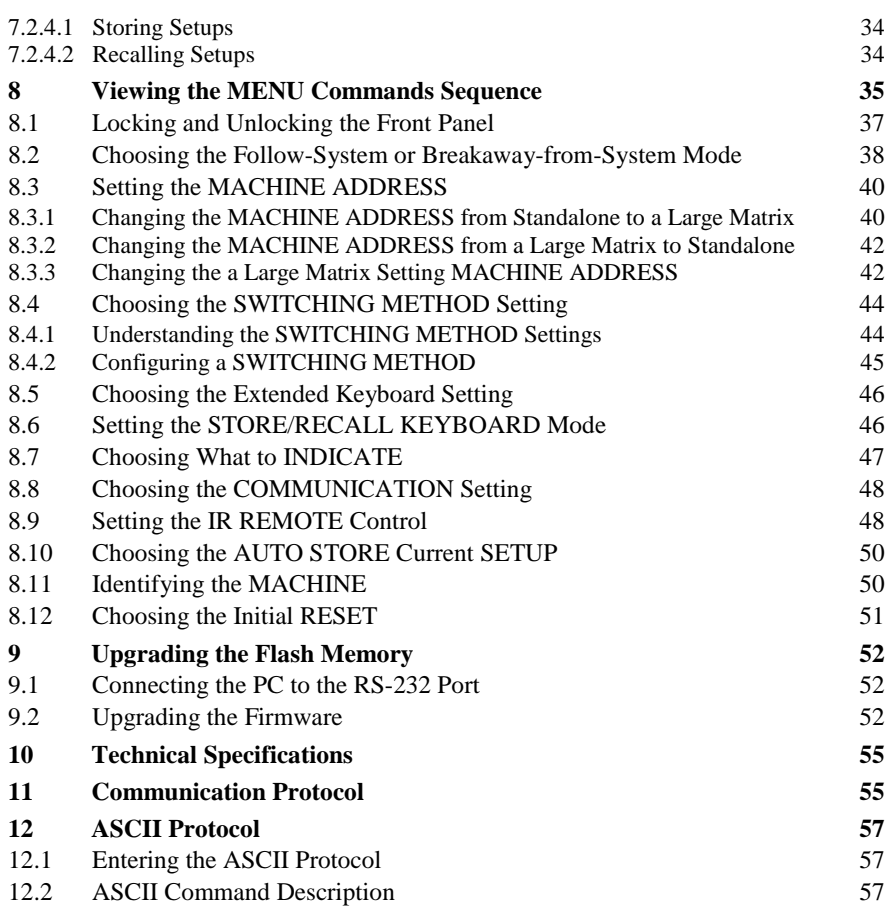

# **Figures**

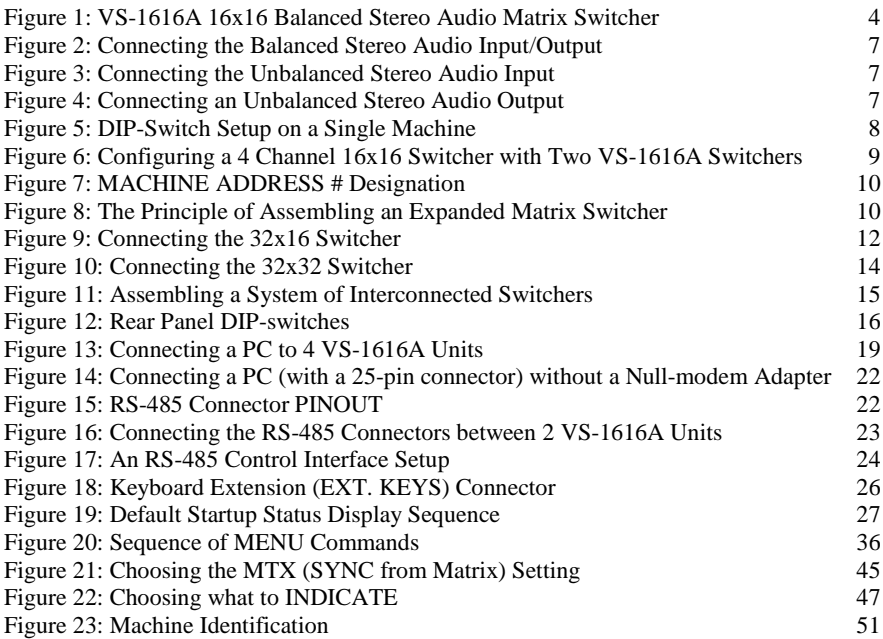

# **Tables**

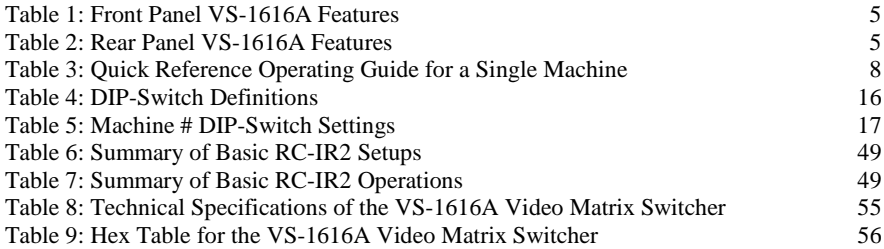

### <span id="page-4-0"></span>**1 Introduction**

Welcome to Kramer Electronics! Since 1981, Kramer Electronics has been providing a world of unique, creative, and affordable solutions to the vast range of problems that confront the video, audio, presentation, and broadcasting professional on a daily basis. In recent years, we have redesigned and upgraded most of our line, making the best even better! Our  $1,000$  $1,000$ -plus different models now appear in  $11$  groups<sup>1</sup> that are clearly defined by function.

Thank you for purchasing your Kramer **VS-1616A** *16x16 Balanced Stereo Audio Matrix Switcher*.

This product is ideal for the following typical applications:

- Professional display systems requiring audio signal routing
- Broadcast, presentation and production facilities
- Rental/staging applications
- Monitoring in large duplication systems

The package includes the following items:

- **VS-1616A** 16x16 Balanced Stereo Audio Matrix Switcher
- Power cord and "rack ears"
- Windows®-based Kramer control software
- Null-modem adapter
- This user manual $^2$  $^2$

### <span id="page-4-1"></span>**2 Getting Started**

We recommend that you:

- Unpack the equipment carefully and save the original box and packaging materials for possible future shipment
- Review the contents of this user manual
- Use Kramer high-performance high-resolution cables<sup>[1](#page-4-4)</sup>

<span id="page-4-4"></span><span id="page-4-3"></span><sup>2</sup> Download up-to-date Kramer user manuals from our Web site at http://www.kramerelectronics.com

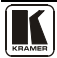

<span id="page-4-2"></span><sup>1</sup> GROUP 1: Distribution Amplifiers; GROUP 2: Switchers and Matrix Switchers; GROUP 3: Control Systems; GROUP 4: Format/Standards Converters; GROUP 5: Range Extenders and Repeaters; GROUP 6: Specialty AV Products; GROUP 7: Scan Converters and Scalers; GROUP 8: Cables and Connectors; GROUP 9: Room Connectivity; GROUP 10: Accessories and Rack Adapters; GROUP 11: Sierra Products

### <span id="page-5-0"></span>**3 Overview**

The Kramer **VS-1616A** is a high-performance *16x16 Balanced Stereo Audio Matrix Switcher* for balanced audio stereo signals on detachable terminal block connectors.

The **VS-1616A** forms part of the series of 16x16 matrix switchers that includes the **VS-162V** (a 16x16 video matrix switcher).

In particular, the **VS-1616A** features:

- Balanced and unbalanced inputs and outputs
- True matrix operation, allowing the user to route any input to any or all outputs simultaneously
- Excellent audio performance, which ensures that it remains transparent in almost any audio application

In addition the **VS-1616A**:

- May be used as a single unit, or expanded to up to 96 x 96 inputs/outputs
- Can be configured into a Kramer multi-signal switcher system including digital and analog video, digital and analog audio, and RS-422 control switchers
- When integrated in a system, all units switch in true audiofollow-video mode
- Recalls up to 99 configuration setups via the non-volatile memory and provides for an unlimited quantity of setups when using the Kramer control software on your PC
- Includes a user-friendly LCD display (making operation even easier)
- With its FLASH memory, lets you upgrade to the latest Kramer firmware version via Internet download
- Comes with a choice of protocol format: hexadecimal or ASCII

Control the **VS-1616A**:

- Using the front panel buttons
- Remotely, by RS-485 or RS-232 serial commands transmitted by a touch screen system, PC, or other serial controller
- Remotely, from the Kramer **RC-IR2** Infrared Remote Control **Transmitter**

 <sup>1</sup> The complete list of Kramer cables is on our Web site a[t http://www.kramerelectronics.com](http://www.kramerelectronics.com/)

- External IR receiver unit for controlling the machine via an IR remote controller
- Via external contact closure push buttons

To achieve the best performance:

- Use only good quality connection cables<sup>[1](#page-6-1)</sup> to avoid interference, deterioration in signal quality due to poor matching, and elevated noise levels (often associated with low quality cables).
- Avoid interference from neighboring electrical appliances that may adversely influence signal quality and position your **VS-1616A** away from moisture, excessive sunlight and dust.

### <span id="page-6-0"></span>**4 Your Balanced Stereo Audio Matrix Switcher**

[Figure 1](#page-7-0) illustrates the front and rear panels of the **VS-1616A**. [Table 1](#page-8-0) and [Table 2](#page-8-1) define the front and rear panels of the **VS-1616A**, respectively.

<span id="page-6-1"></span><sup>1</sup> Available from Kramer Electronics on our Web site a[t http://www.kramerelectronics.com](http://www.kramerelectronics.com/)

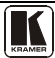

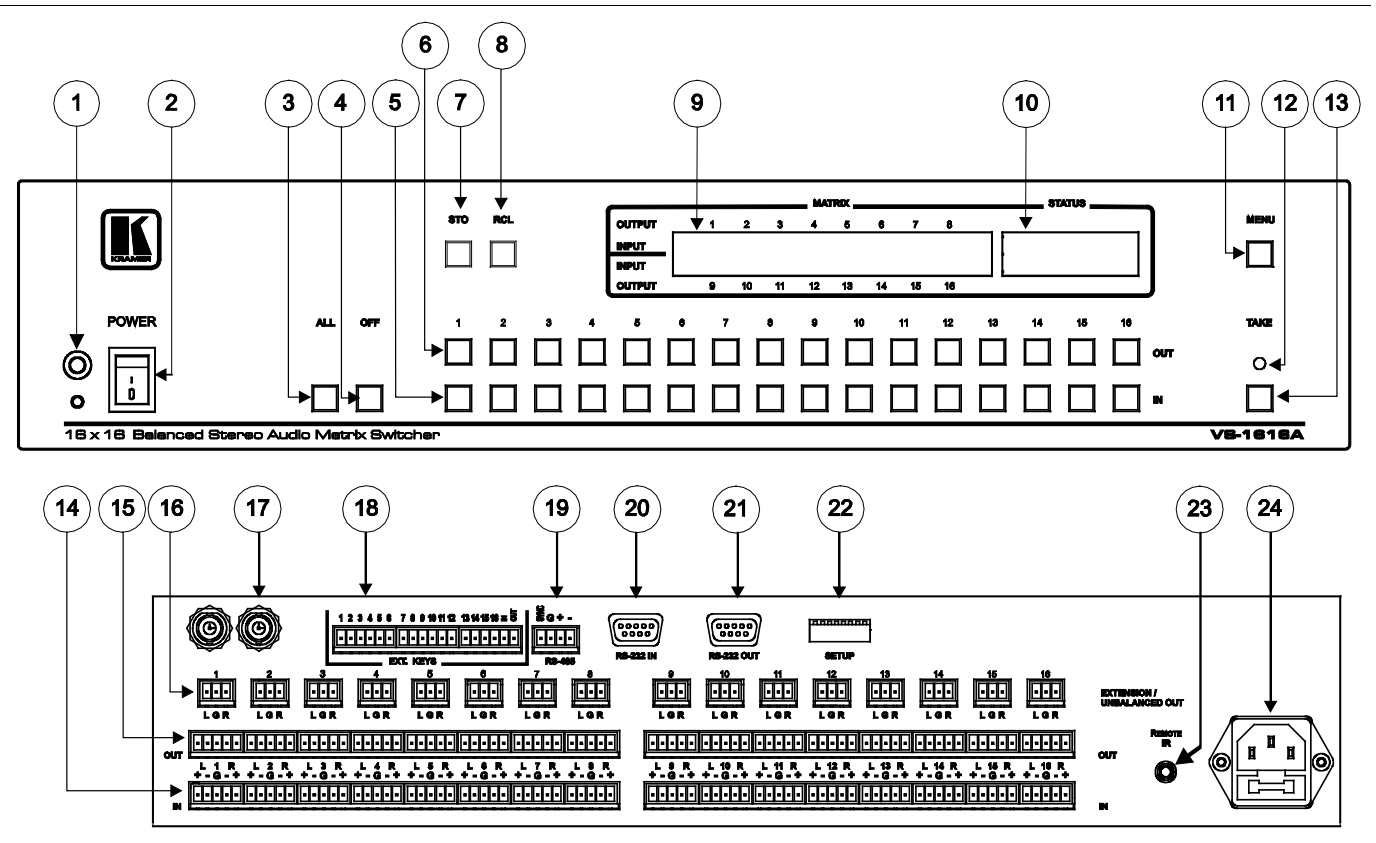

<span id="page-7-0"></span>*Figure 1: VS-1616A 16x16 Balanced Stereo Audio Matrix Switcher*

<span id="page-8-0"></span>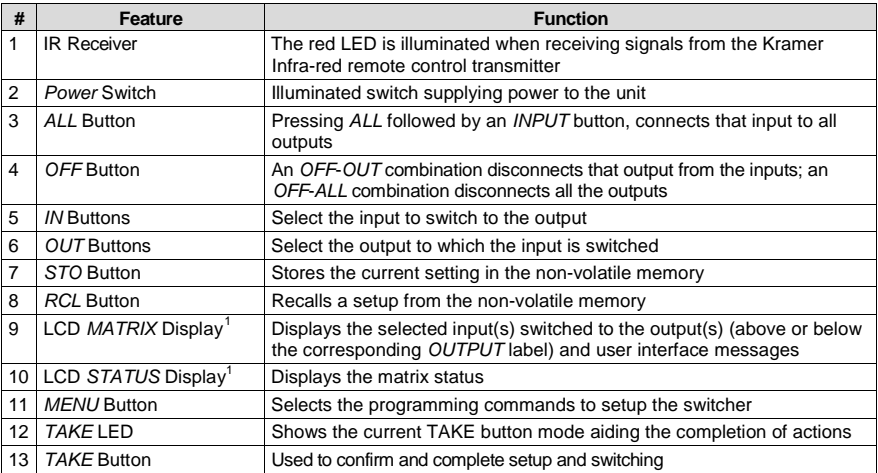

#### *Table 1: Front Panel VS-1616A Features*

#### <span id="page-8-2"></span>*Table 2: Rear Panel VS-1616A Features*

<span id="page-8-1"></span>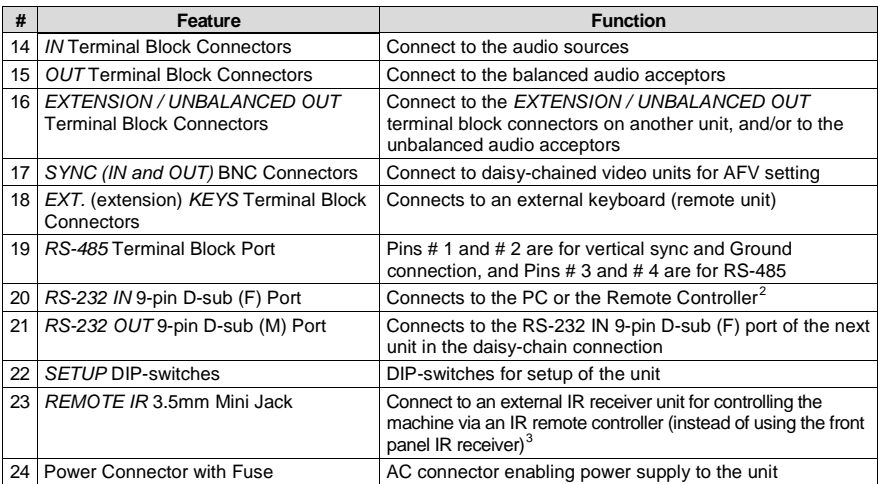

<span id="page-8-5"></span><sup>3</sup> Optional. Can be used instead of the front panel (built-in) IR receiver to remotely control the VS-1616A (only if the internal IR connection cable has been installed)

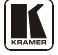

<span id="page-8-3"></span><sup>1</sup> In section[s 7.2.4](#page-36-1) an[d 8,](#page-38-0) the word "Displays" refers to the LCD MATRIX and STATUS Displays

<span id="page-8-4"></span><sup>2</sup> If the unit is not the first unit in the line, connects to the RS-232 OUT 9-pin D-sub (F) port of the previous unit in the line

# <span id="page-9-0"></span>**5 Installing** the VS-1616A **in a Rack**

This section describes how to install the **VS-1616A** in a rack.

#### **Before Installing in a rack How to Rack Mount**

Before installing in a rack, be sure that the environment is within the recommended range: Operating temperature range  $+5^{\circ}$  to  $+45^{\circ}$  C (41° to 113° F) Operating humidity range 10 to 90% RHL, non-condensing

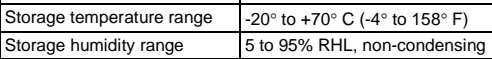

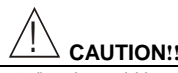

When installing on a 19" rack, avoid hazards by taking care that:

- 1. It is located within the recommended environmental conditions, as the operating ambient temperature of a closed or multi unit rack assembly may exceed the room ambient temperature.
- 2. Once rack mounted, enough air will still flow around the machine.
- 3. The machine is placed straight in the correct horizontal position.
- 4. You do not overload the circuit(s). When connecting the machine to the supply circuit, overloading the circuits might have a detrimental effect on overcurrent protection and supply wiring. Refer to the appropriate nameplate ratings for information. For example, for fuse replacement, see the value printed on the product label.
- 5. The machine is earthed (grounded) in a reliable way and is connected only to an electricity socket with grounding. Pay particular attention to situations where electricity is supplied indirectly (when the power cord is not plugged directly into the socket in the wall), for example, when using an extension cable or a power strip, and that you use only the power cord that is supplied with the machine.

- To rack-mount a machine:
- 1. Attach both ear brackets to the machine. To do so, remove the screws from each side of the machine (5 on each side), and replace those screws through the ear brackets.

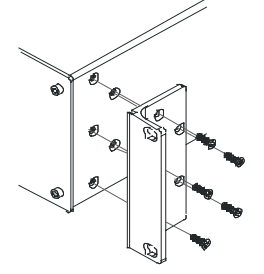

2. Place the ears of the machine against the rack rails, and insert the proper screws (not provided) through each of the five holes in the rack ears.

Note that:

- **In some models, the front panel may feature built-in rack ears**
- Detachable rack ears can be removed for desktop use
- Always mount the machine in the rack before you attach any cables or connect the machine to the power
- If you are using a Kramer rack adapter kit (for a machine that is not 19"), see the Rack Adapters user manual for installation instructions (you can download it at: http://www.kramerelectronics.com)

### <span id="page-10-0"></span>**6 Installing the Balanced Stereo Audio Matrix Switcher**

To install the  $VS-1616A$  $VS-1616A$  $VS-1616A$ , connect the following<sup>1</sup> to the rear panel, as required:

- Power cord
- Audio input and output cables
- Control Interface cables between switcher units, or PC (or other controller), as section [6.7](#page-21-1) describes
- Set the DIP-switches, as section [6.6](#page-19-0) describes
- Set the system variables using the MENU function, as section [8](#page-38-0) describes

Using the **VS-1616A** unit and/or other 16x16 matrix switchers in the series<sup>[2](#page-10-6)</sup>, you can assemble the following kinds of systems:

- A stand alone switcher (see section  $6.2$ )
- A multi-channel audio switcher (see section [6.3\)](#page-11-1)
- An expanded matrix switcher (see section [6.4\)](#page-12-0)
- A system of interconnected switchers (see section [6.5\)](#page-17-0)

#### <span id="page-10-1"></span>**6.1 Connecting the Balanced/Unbalanced Stereo Audio Input/Output**

This section illustrates how to connect:

- A balanced stereo audio input/output connection, se[e Figure 2](#page-10-2)
- An unbalanced stereo audio input connection, see [Figure 3](#page-10-3)
- An unbalanced stereo audio output connection, see [Figure 4](#page-10-4)

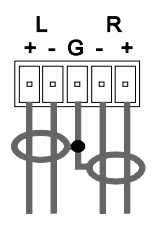

*Figure 2: Connecting the Balanced Stereo Audio Input/Output*

<span id="page-10-3"></span>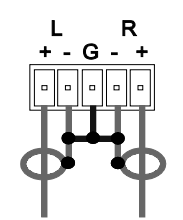

*Figure 3: Connecting the Unbalanced Stereo Audio Input*

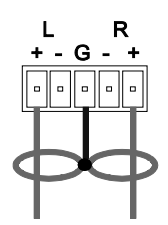

<span id="page-10-4"></span>*Figure 4: Connecting an Unbalanced Stereo Audio Output*

<span id="page-10-6"></span><span id="page-10-5"></span><sup>2</sup> Including the VS-162V (a 16x16 video matrix switcher)

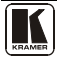

<span id="page-10-2"></span><sup>1</sup> Switch OFF the power on each device before connecting it to your VS-1616A

### <span id="page-11-0"></span>**6.2 Operating a Single Machine**

By default, the **VS-1616A** is setup for use as a single machine. This means that it is a 16x16 balanced stereo audio matrix switcher. In particular, be sure that the DIP-switches are set as [Figure 5](#page-11-2) illustrates (see section  $6.6$  for further details). To operate a single machine, see [Table 3.](#page-11-3)

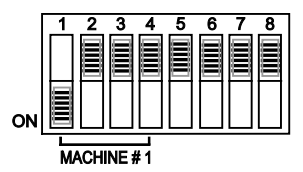

*Figure 5: DIP-Switch Setup on a Single Machine*

<span id="page-11-3"></span><span id="page-11-2"></span>

| To perform this command:                | Press:                                                                                                    |
|-----------------------------------------|----------------------------------------------------------------------------------------------------|
| Connect an input with an output         | <b>OUT #: IN #</b>                                                                                                    |
| Reset a specific output                 | OUT #: OFF                                                                                                    |
| Reset all outputs                       | ALL; OFF                                                                                                    |
| Connect all outputs to a specific input | ALL; $IN#$                                                                                                    |
| Store a setup                           | STO; OUT #; TAKE                                                                                                    |
| Recall a setup                          | RCL; OUT #; TAKE                                                                                                    |
| Lock front panel                        | MENU; TAKE                                                                                                    |
| Unlock front panel                      | TAKE: TAKE                                                                                                    |
| Change default setup                    | Press the Menu button several times until you reach the<br>appropriate Menu setup command and follow the instructions |

*Table 3: Quick Reference Operating Guide for a Single Machine*

### <span id="page-11-1"></span>**6.3 Assembling a Multi-channel Audio Switcher**

Configure several **VS-1616A** units as a 16x16 expanded multi-channel audio switcher. In a multi-channel audio switcher configuration, only one unit is the Master (with DIP 6 OFF). The other units are Slaves (with DIP 6 ON).

The front panel of each Slave unit is always locked and the *MATRIX* and *STATUS* LCD Displays do not illuminate. The Slave units follow the Master. The Master unit operates in the regular way<sup>[1](#page-11-4)</sup>, leading the Slaves in the background.

To activate a multi-channel audio switcher so that each unit is in the same state from the outset, do not turn on the power on the Slave unit after the Master unit.

<span id="page-11-4"></span><sup>1</sup> The front panel is not locked and the MATRIX and STATUS LCD Displays illuminate

The example in [Figure 6](#page-12-1) illustrates a 4-channel 16x16 configuration consisting of 2 **VS-1616A** units. Broadcasting applications often use 4 channels, to broadcast stereo audio sound in 2 languages (say, English and French) or to produce surround sound (in which the sound is supplied to 4 speakers arranged in each corner of a room).

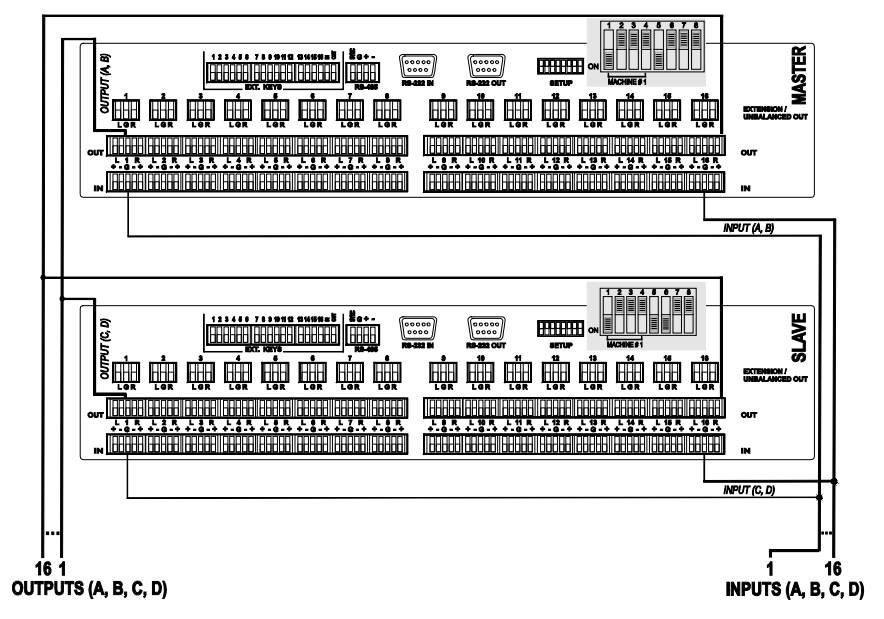

<span id="page-12-1"></span>*Figure 6: Configuring a 4 Channel 16x16 Switcher with Two VS-1616A Switchers*

#### <span id="page-12-0"></span>**6.4 Assembling an Expanded Matrix Switcher**

You can expand the number of inputs and outputs using several **VS-[1](#page-12-2)616A** units<sup>1</sup>. Set the MACHINE ADDRESS  $#$  (see section  $\underline{6.6.2}$ ) on each **VS-1616A** unit to define which inputs and outputs are configured to that particular unit when expanding, as the chart in **Figure 7** illustrates.

For example, to connect a 48x64 switcher (48 inputs and 64 outputs), you would configure using MACHINE ADDRESS # 1, 2, 3, 4; 7, 8, 9, 10; 13, 14, 15 and 16. You can only choose a rectangular<sup>[2](#page-12-3)</sup> configuration from the chart in Figure 7.

<span id="page-12-3"></span>2 For example, like this:  $b = b$ ut not like this:  $b = b$ a p

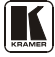

<span id="page-12-2"></span><sup>1</sup> For example, a 32x32 switcher and a 32x16 switcher. In fact, you can connect up to 36 units to form a switcher with 96 inputs and 96 outputs

Installing the Balanced Stereo Audio Matrix Switcher

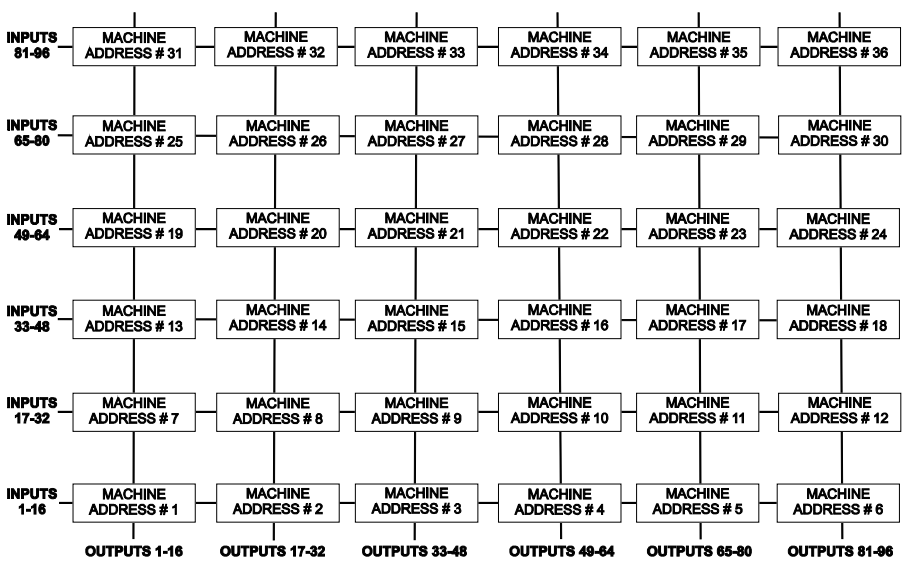

*Figure 7: MACHINE ADDRESS # Designation*

<span id="page-13-1"></span>[Figure 8](#page-13-2) illustrates the principle of assembling an expanded matrix switcher:

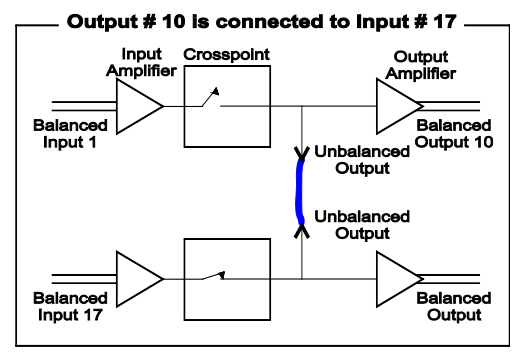

*Figure 8: The Principle of Assembling an Expanded Matrix Switcher*

#### <span id="page-13-2"></span><span id="page-13-0"></span>**6.4.1 Assembling a 32x16 Switcher**

As can be seen in [Figure 7,](#page-13-1) a 32x16 switcher consists of 2 **VS-1616A** units (MACHINE ADDRESS # 1 and MACHINE ADDRESS # 7). To assemble, as [Figure 9](#page-15-1) illustrates:

- [1](#page-14-0). Set the **same** MACHINE  $\#^1$  (see sectio[n 6.6.1\)](#page-19-1) on both **VS-1616A** units.
- 2. Set the MACHINE ADDRESS # on one **VS-1616A** unit to 1 and on the other **VS-1616A** unit to 7 (refer to *[Figure 7](#page-13-1)*).
- 3. **Set DIP 6 OFF** on both **VS-1616A** units.
- 4. Interconnect each corresponding EXTENSION / UNBALANCED OUT connector between both **VS-1616A** units (1 to 1, 2 to 2, 3 to 3, up to and including 16 to 16).
- 5. Connect the balanced outputs 1 to 16 from the first **VS-1616A** unit  $(MACHINE ADDRESS # 7)<sup>2</sup>$  $(MACHINE ADDRESS # 7)<sup>2</sup>$  $(MACHINE ADDRESS # 7)<sup>2</sup>$ . Alternatively, you could connect the balanced outputs from the second **VS-1616A** unit (MACHINE ADDRESS  $# 1$ )<sup>[3](#page-14-2)</sup>, or if required, you could connect the balanced outputs from both the first and second **VS-1616A** units**,** forming a 1:2 distribution amplifier.
- 6. The inputs on the MACHINE ADDRESS # 1 are system inputs 1 to 16, and the inputs on the MACHINE ADDRESS # 7 are system inputs 17 to 32. **The 2 VS-1616A units form a 32x16 switcher**.

<span id="page-14-2"></span><sup>3</sup> However, connecting the balanced outputs from one unit suffices

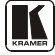

<span id="page-14-0"></span><sup>1</sup> For a single group, this is usually set to # 1, as in the example i[n Figure 9](#page-15-1)

<span id="page-14-1"></span><sup>2</sup> To the audio acceptors (not shown i[n Figure 9\)](#page-15-1)

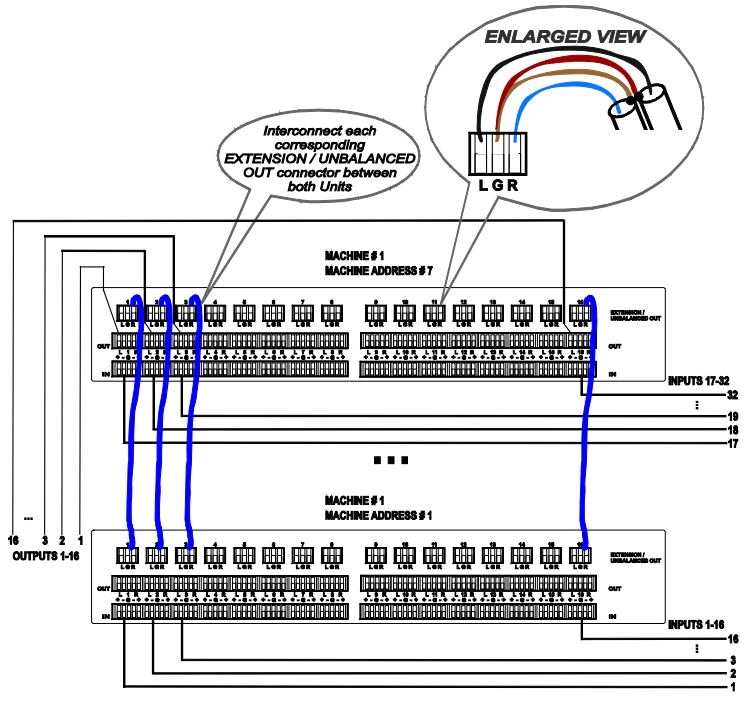

*Figure 9: Connecting the 32x16 Switcher*

#### <span id="page-15-1"></span><span id="page-15-0"></span>**6.4.2 Assembling a 32x32 Switcher**

As can be seen in [Figure 7,](#page-13-1) a 32x32 switcher consists of 4 **VS-1616A** units (MACHINE ADDRESS # 1, MACHINE ADDRESS # 2, MACHINE ADDRESS # 7 and MACHINE ADDRESS # 8). To assemble, as [Figure 10](#page-17-1) illustrates:

- [1](#page-15-2). Set the **same** MACHINE  $#^1$  on all the 4 **VS-1616A** units.
- 2. Set the MACHINE ADDRESS # to 1, 2, 7 and 8 on each of the 4 units, respectively (refer to **Figure 7**).
- 3. **Set DIP 6 OFF** on each of the 4 **VS-1616A** units.
- 4. Interconnect the corresponding EXTENSION / UNBALANCED OUT connectors between the same EXTENSION / UNBALANCED OUT connectors, as follows:
	- 1 to 1, 2 to 2, 3 to 3, up to and including 16 to 16, for MACHINE ADDRESS # 7 and MACHINE ADDRESS # 1

<span id="page-15-2"></span><sup>1</sup> Set to  $\#$  1 in most cases. In the example i[n Figure 10,](#page-17-1) the MACHINE  $\#$  is set to  $\#$  2

- 17 to 17, 18 to 18, 19 to 19, up to and including 32 to 32. for MACHINE ADDRESS # 8 and MACHINE ADDRESS # 2
- 5. Connect INPUTS 1 to 16 on the **VS-1616A** unit designated as MACHINE ADDRESS # 2 with INPUTS 1 to 16 on the **VS-1616A** unit designated as MACHINE ADDRESS # 1. INPUTS 1 to 16 become the SYSTEM INPUTS 1 to 16.
- 6. Connect INPUTS 17 to 32 on the **VS-1616A** unit designated as MACHINE ADDRESS # 8 with INPUTS 17 to 32 on the **VS-1616A** unit designated as MACHINE ADDRESS # 7. INPUTS 17 to 32 become the SYSTEM INPUTS 17 to 32.
- <span id="page-16-0"></span>7. Connect the balanced outputs 1 to 16 (OUTPUT 1 (1-16)) from the **VS-[1](#page-16-1)616A** unit designated as (MACHINE ADDRESS  $# 7$ )<sup>1</sup> and also, if the **VS-1616A** unit designated as  $(MACHINE\ ADDRESS # 1)<sup>1</sup>$  $(MACHINE\ ADDRESS # 1)<sup>1</sup>$  $(MACHINE\ ADDRESS # 1)<sup>1</sup>$ . required, connect the balanced outputs 1 to 16 (OUTPUT 2 (1-16)) from
- 8. Connect the balanced outputs 17 to 32 (OUTPUT 1 (17-32)) from the **VS-1616A** unit designated as (MACHINE ADDRESS  $# 8$ )<sup>1</sup> and also, if required, connect the balanced outputs 17 to 32 (OUTPUT 2 (17-32)) from the **VS-1616A** unit designated as  $(MACHINE\, ADDRESS # 2)<sup>1</sup>$ . **OUTPUT 1 and OUTPUT 2 form a 1:2 distribution amplifier and the 4 VS-1616A units form a 32x32 switcher**.

<span id="page-16-1"></span><sup>1</sup> To the audio acceptors (not shown i[n Figure 10\)](#page-17-1)

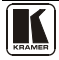

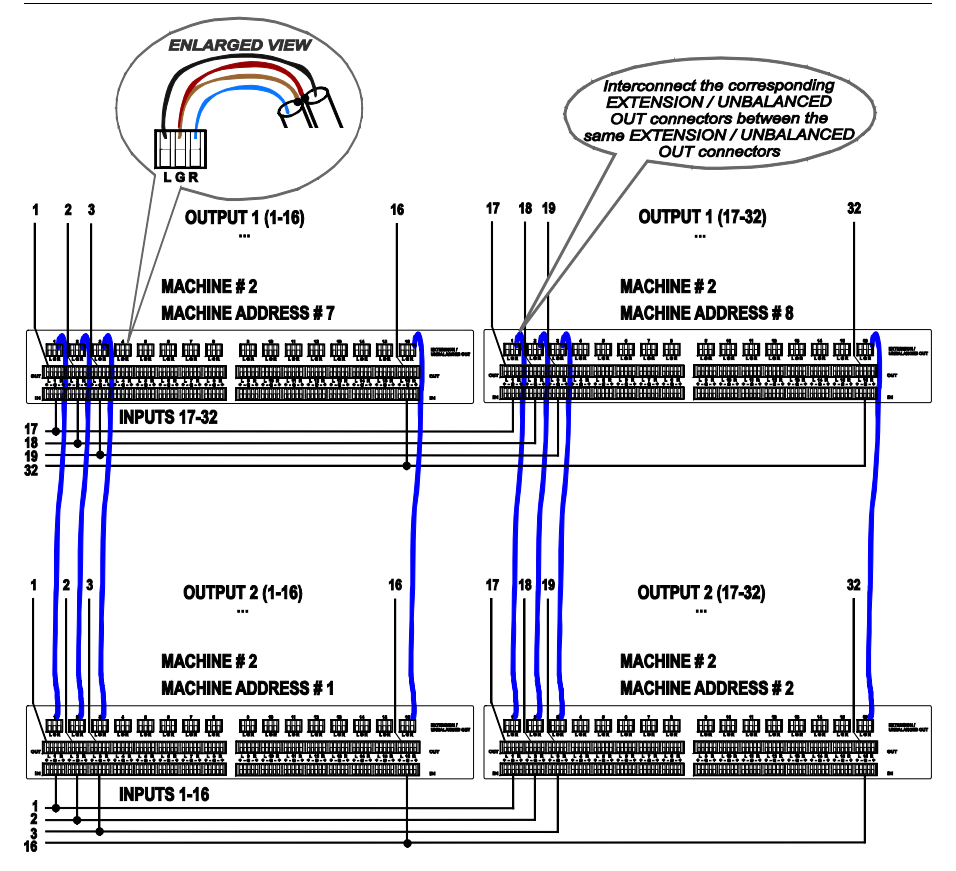

*Figure 10: Connecting the 32x32 Switcher*

### <span id="page-17-1"></span><span id="page-17-0"></span>**6.5 Assembling a System of Interconnected Switchers**

A major advantage of the **VS-1616A** is that it belongs to the series of 16x16 matrix switchers and, as such, can interconnect with other switchers in the series.

The block diagram i[n Figure 11](#page-18-0) illustrates how to assemble an interconnected varied-format 16x16 series switcher that consists of a 32x32 composite video matrix switcher, a 32x16 digital video matrix switcher, a 32x32 balanced stereo audio matrix switcher, and a 16x16 digital audio matrix switcher.

Note that each group of switchers has a unique MACHINE # that is shared by all members of the group. In [Figure 11,](#page-18-0) the 32x32 composite video matrix switcher is MACHINE # 1, the 32x16 digital video matrix switcher is MACHINE # 2 and so on. Control of the system is via the MACHINE #'s.

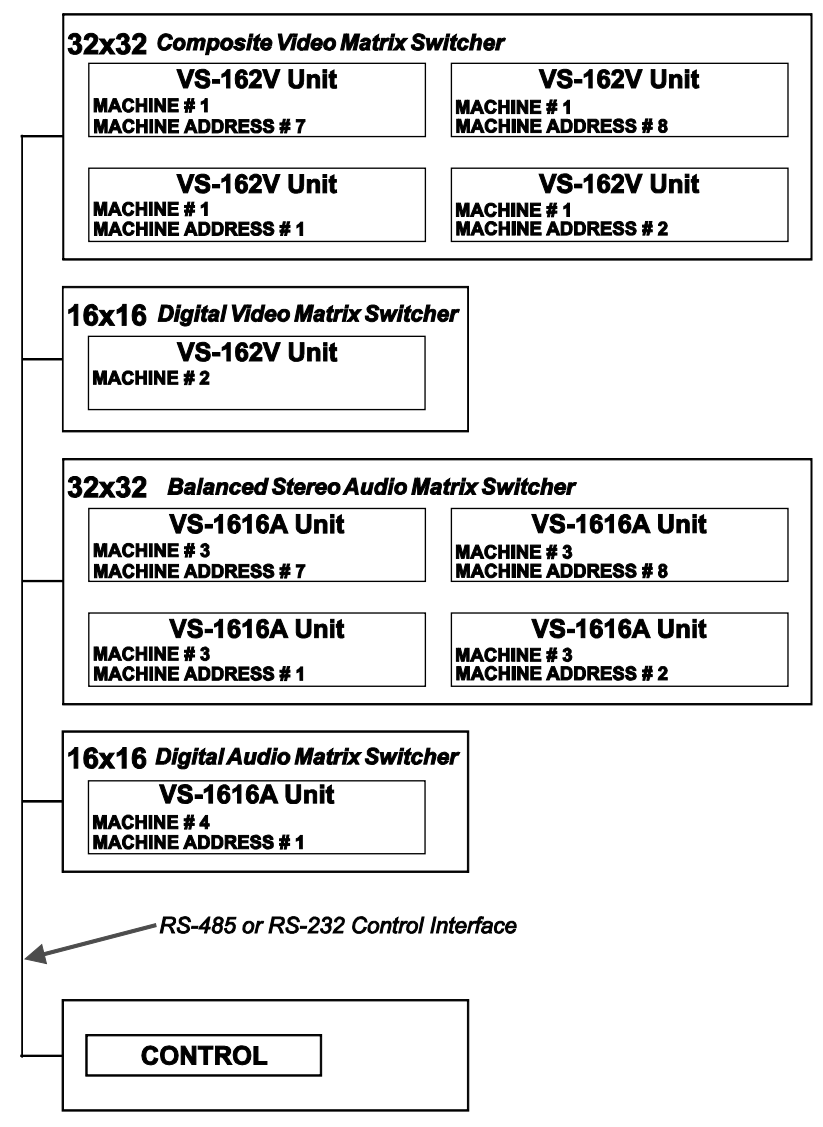

<span id="page-18-0"></span>*Figure 11: Assembling a System of Interconnected Switchers*

Refer to section [6.6](#page-19-0) for details of how to set the DIP-switches, and to section [6.7](#page-21-1) for details of how to control this group of interconnected varied-format 16x16 series switchers, and other configurations.

#### <span id="page-19-0"></span>**6.6 Setting the DIP-switches**

Configure the **VS-1616A** by setting the 8 DIP-switches as **Figure 12** and [Table 4](#page-19-3) define:

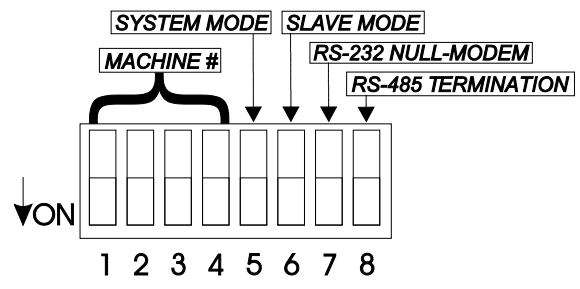

*Figure 12: Rear Panel DIP-switches*

*Table 4: DIP-Switch Definitions*

<span id="page-19-3"></span><span id="page-19-2"></span>

| DIP-switch # | <b>Function:</b>                                                                                                    |
|--------------|----------------------------------------------------------------------------------------------------|
| $1 - 4$      | Set the MACHINE # (see Table 5 in section 6.6.1)                                                                                          |
| 5            | Enables (ON) or disables (OFF) the Follow-SYSTEM mode                                                                                     |
| 6            | Enables (ON) or disables (OFF) the SLAVE mode in a multi-channel configuration                                                            |
|              | Disables use of a null modem adapter <sup>1</sup> with RS-232                                                                             |
|              | OFF = RS-232 connection via a null modem adapter<br>$ON = RS-232$ connection without a null modem adapter                                 |
| 8            | RS-485 termination for first and last machine = ON (RS-485 line terminates with<br>110 $\Omega$ ); for others = OFF (RS-485 line is open) |

#### <span id="page-19-1"></span>**6.6.1 Setting the MACHINE #**

To control a unit via RS-232 or RS-485, each unit has to be identified via its unique MACHINE #. In an extended matrix configuration, in addition to the MACHINE #, each unit is identified via its MACHINE ADDRESS #.

Set the MACHINE  $\#^2$  $\#^2$  on a **VS-1616A** unit according to [Table 5.](#page-20-2)

A valid MACHINE # is from 1 to 15.

<span id="page-19-4"></span><sup>1</sup> See sectio[n 6.7.1](#page-22-0)

<span id="page-19-5"></span><sup>2</sup> When using a single unit, set the unit to MACHINE # 1

| <b>MACHINE#</b> | <b>DIP-SWITCH</b> |                |            |                |  |  |  |  |  |  |
|-----------------|-------------------|----------------|------------|----------------|--|--|--|--|--|--|
|                 | $\mathbf{1}$      | $\overline{2}$ | 3          | $\overline{4}$ |  |  |  |  |  |  |
| 1               | ON                | <b>OFF</b>     | <b>OFF</b> | <b>OFF</b>     |  |  |  |  |  |  |
| 2               | OFF               | ON             | OFF        | OFF            |  |  |  |  |  |  |
| 3               | OΝ                | ON             | OFF        | <b>OFF</b>     |  |  |  |  |  |  |
| 4               | OFF               | <b>OFF</b>     | ON         | <b>OFF</b>     |  |  |  |  |  |  |
| 5               | OΝ                | OFF            | ON         | OFF            |  |  |  |  |  |  |
| 6               | <b>OFF</b>        | ON             | ON         | OFF            |  |  |  |  |  |  |
| 7               | OΝ                | ON             | ON         | <b>OFF</b>     |  |  |  |  |  |  |
| 8               | OFF               | <b>OFF</b>     | OFF        | ON             |  |  |  |  |  |  |
| 9               | ON                | <b>OFF</b>     | OFF        | ON             |  |  |  |  |  |  |
| 10              | OFF               | ON             | OFF        | ON             |  |  |  |  |  |  |
| 11              | OΝ                | ON             | <b>OFF</b> | ON             |  |  |  |  |  |  |
| 12              | OFF               | OFF            | OΝ         | ON             |  |  |  |  |  |  |
| 13              | OΝ                | <b>OFF</b>     | ON         | ON             |  |  |  |  |  |  |
| 14              | OFF               | ON             | ON         | ON             |  |  |  |  |  |  |
| 15              | ON                | ON             | ON         | ON             |  |  |  |  |  |  |

<span id="page-20-2"></span>*Table 5: Machine # DIP-Switch Settings*

#### <span id="page-20-0"></span>**6.6.2 Setting the MACHINE ADDRESS #**

The MACHINE ADDRESS # is determined via the MACHINE ADDRESS Menu command, as section [8.3](#page-43-0) describes. The MACHINE ADDRESS # defines which inputs and outputs are configured to that particular unit when expanding, as the chart in [Figure 7](#page-13-1) illustrates.

A valid MACHINE ADDRESS # is from 1 to 36.

#### <span id="page-20-1"></span>**6.6.3 Understanding the SYSTEM Mode**

DIP 5 defines whether the **VS-1616A** unit communicates with other switchers via a common control line.

You can set **DIP 5 OFF** to disable the *Follow-SYSTEM* mode in the following applications:

- Stand alone switcher applications<sup>[1](#page-20-3)</sup>
- A multi-channel audio switcher application<sup>[2](#page-20-4)</sup>
- An expanded matrix switcher application<sup>[3](#page-20-5)</sup>

You **must set DIP 5 ON** to enable the *Follow-SYSTEM* mode in an interconnected varied-format switcher application<sup>[1](#page-20-6)</sup> and to allow control from a PC via RS-232 or RS-485 using the K-Router application.

<span id="page-20-5"></span><span id="page-20-4"></span><sup>3</sup> See section [6.4](#page-12-0)

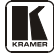

<span id="page-20-6"></span><span id="page-20-3"></span><sup>1</sup> See section [6.2](#page-11-0)

<sup>2</sup> See section [6.3](#page-11-1)

Refer to section [8.2](#page-41-0) for a description of the MENU's *Follow-SYSTEM* and *Breakaway-from- SYSTEM* modes.

#### <span id="page-21-0"></span>**6.6.4 Understanding the SLAVE Mode**

The SLAVE mode is only used for the multi-channel audio switcher configuration<sup>[2](#page-21-2)</sup>, for example, when using 2 VS-1616A units to form a 4-channel16x16 configuration, as **Figure 6** illustrates.

One unit is used as the Master, and the other unit is a Slave. The Slave always follows the Master. In the example illustrated in [Figure 6,](#page-12-1) the first **VS-1616A** unit is the Master (with DIP 6 set OFF disabling the Slave mode) and the second **VS-1616A** unit is a Slave (with DIP 6 set ON enabling the Slave mode).

On the Slave **VS-1616A** unit, the MATRIX and STATUS Displays do not illuminate and the STATUS Display shows the following message:

#### **Keyboard LOCKED**

However, the STATUS Display on the Slave **VS-1616A** unit dynamically shows<sup>[3](#page-21-3)</sup> all changes made from the Master VS-1616A unit.

Front panel control is via the Master **VS-1616A** unit, on which the front panel buttons are unlocked and both the MATRIX and STATUS Displays illuminate.

#### <span id="page-21-1"></span>**6.7 Connecting a Control Interface**

Connect a control interface (RS-232 or RS-485) unless operating a **VS-1616A** as a standalone unit without any control device (that is, with control from the front panel or IR port, and not via a remote controller or a PC). The control interface must be identical on each switcher in the series of 16x16 matrix switchers; either RS-232 or RS-485. One control interface suffices. Do not use both RS-232 and RS-485 control interfaces in the same configuration. For example, in an interconnected variedformat  $16x16$  switcher application<sup>[4](#page-21-4)</sup>, if the switcher that connects to the PC connects via the RS-232 control interface, each switcher must interconnect via the RS-232 control interface and not via the RS-485 control interface.

<sup>1</sup> See section [6.5](#page-17-0)

<span id="page-21-2"></span><sup>2</sup> See sectio[n 6.1](#page-10-1)

<span id="page-21-3"></span><sup>3</sup> Albeit with an LCD Display that does not illuminate

<span id="page-21-4"></span><sup>4</sup> See sectio[n 6.5](#page-17-0)

Choose the RS-232 control interface, for a range of about 25 meters used for a point-to-point connection.

Choose the RS-485 control interface, to operate the switcher from an extended distance of up to 1000 meters.

#### <span id="page-22-0"></span>**6.7.1 Connecting the RS-232 Control Interface**

Connect several switchers (from the series of 16x16 matrix switchers) and the control unit in an RS-232 daisy chain arrangement, with or without using a null-modem adapter, as [Figure 13](#page-22-1) illustrates.

The RS-232 daisy chain switcher arrangement is transparent. This lets you arrange the switchers (from the series of 16x16 matrix switchers) according to your requirements, and not according to a fixed sequence dependent on the MACHINE # and/or MACHINE ADDRESS #.

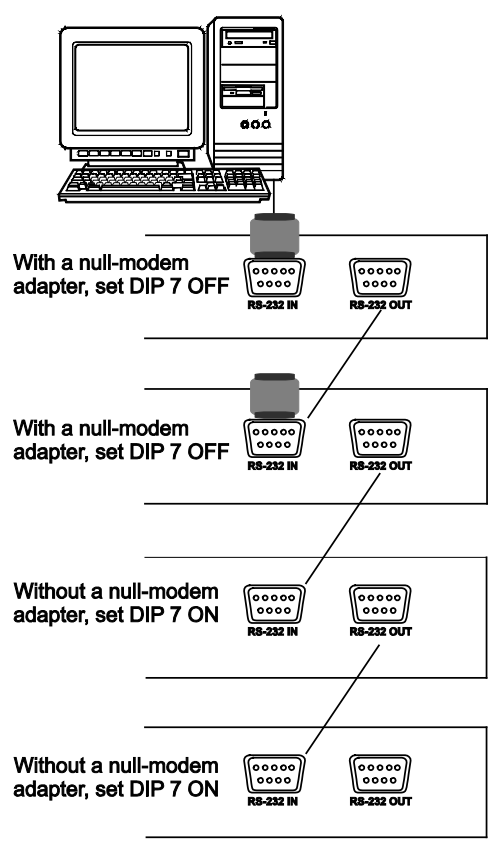

*Figure 13: Connecting a PC to 4 VS-1616A Units*

<span id="page-22-1"></span>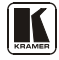

You can connect any of the following:

- 2 **VS-1616A** units, using a null-modem adapter (see section [6.7.1.1\)](#page-23-0) or without using a null-modem adapter (see section [6.7.1.2\)](#page-23-1)
- The PC's 9-pin D-sub COM port to a **VS-1616A** unit with a null-modem adapter (see section [6.7.1.3\)](#page-23-2) or without a null-modem adapter (see section [6.7.1.4\)](#page-24-0)
- The PC's 25-pin D-sub COM port to a **VS-1616A** unit with a null-modem adapter (see section [6.7.1.5\)](#page-24-1) or without a null-modem adapter (see section [6.7.1.6\)](#page-24-2)

#### <span id="page-23-0"></span>**6.7.1.1 Connecting Two VS-1616As with a Null-modem Adapter**

To connect 2 **VS-1616A** units, using a null-modem adapter provided with the machine (default):

- <span id="page-23-3"></span>[1](#page-23-4). Connect a flat cable<sup>1</sup> between the RS-232 OUT 9-pin D-sub port on the first **VS-1616A** unit and the null-modem adapter that attaches to the RS-232 IN 9-pin D-sub port on the second **VS-1616A** unit.
- 2. On the second **VS-1616A** unit, set **DIP 7 OFF** (enabling null-modem adapter use).

#### <span id="page-23-1"></span>**6.7.1.2 Connecting Two VS-1616As without a Null-modem Adapter**

To connect 2 **VS-1616A** units, without using a null-modem adapter:

- 1. Connect a flat cabl[e1](#page-23-3) between the RS-232 OUT 9-pin D-sub port on the first **VS-1616A** unit and the RS-232 IN 9-pin D-sub port on the second **VS-1616A** unit.
- <span id="page-23-6"></span>2. On the second **VS-1616A** unit, **set DIP 7 ON** (disabling null-modem adapter use<sup>[2](#page-23-5)</sup>).

#### <span id="page-23-2"></span>**6.7.1.3 Connecting to a 9-pin D-sub COM Port with a Null-modem Adapter**

To connect the PC's 9-pin D-sub COM port to a **VS-1616A** unit, using a null-modem adapter:

1. Connect a flat cable<sup>1</sup> between the PC's 9-pin D-sub COM port and the Null-modem adapter that attaches to the RS-232 IN 9-pin D-sub port on the **VS-1616A** unit.

<span id="page-23-4"></span><sup>1</sup> Straight one-to-one uncrossed connections with at least the 3 wires pins # 2, # 3 and # 5

<span id="page-23-5"></span><sup>2</sup> See sectio[n 6.6](#page-19-0)

2. **Set DIP 7 OFF** (enabling null-modem adapter use<sup>2</sup>) on the **VS-1616A** unit.

#### <span id="page-24-0"></span>**6.7.1.4 Connecting to a 9-pin D-sub COM Port without a Null-modem Adapter**

To connect the PC's 9-pin D-sub COM port to a **VS-1616A** unit, without using a null-modem adapter:

- <span id="page-24-3"></span>[1](#page-24-5). Connect a flat cable<sup>1</sup> between the PC's 9-pin D-sub COM port and the RS-232 IN 9-pin D-sub port on the **VS-1616A** unit.
- <span id="page-24-4"></span>2. **Set DIP 7 ON** (disabling null-modem adapter use [2](#page-24-6) ) on the **VS-1616A** unit.

#### <span id="page-24-1"></span>**6.7.1.5 Connecting to a 25-pin D-sub COM Port with a Null-modem Adapter**

To connect the PC's 25-pin D-sub COM port to a **VS-1616A** unit, using a null-modem adapter:

- 1. Connect a flat cable<sup>1</sup> between the PC's 25-pin D-sub COM port and the Null-modem adapter that attaches to the RS-232 IN 9-pin D-sub port on the first **VS-1616A** unit.
- 2. Set DIP 7 OFF (enabling null-modem adapter use<sup>2</sup>) on the VS-1616A unit.

#### <span id="page-24-2"></span>**6.7.1.6 Connecting to a 25-pin D-sub COM Port without a Nullmodem Adapter**

To connect the PC's 25-pin D-sub COM port to a **VS-1616A** unit, without using a null-modem adapter:

1. Connect the PC's 25-pin D-sub COM port to the RS-232 IN 9-pin D-sub port on the **VS-1616A** unit, a[s Figure 14](#page-25-1) illustrates:

<span id="page-24-6"></span><span id="page-24-5"></span><sup>2</sup> See sectio[n 6.6](#page-19-0)

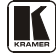

<sup>1</sup> Straight one-to-one uncrossed connections with at least the 3 wires pins # 2, # 3 and # 5

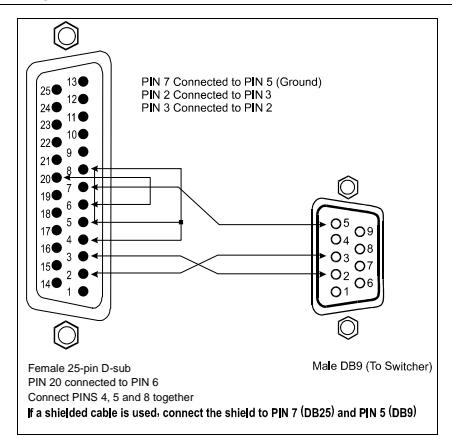

<span id="page-25-1"></span>*Figure 14: Connecting a PC (with a 25-pin connector) without a Null-modem Adapter*

2. **Set DIP 7 ON** (disabling Null-modem adapter use  $\frac{1}{2}$  $\frac{1}{2}$  $\frac{1}{2}$ ) on the **VS-1616A** unit.

#### <span id="page-25-0"></span>**6.7.2 Connecting the RS-485 Control Interface**

[Figure 15](#page-25-2) defines the RS-485 connector PINOUT for external RS-485 control. The RS-485 connector is also used (if required) for vertical sync:

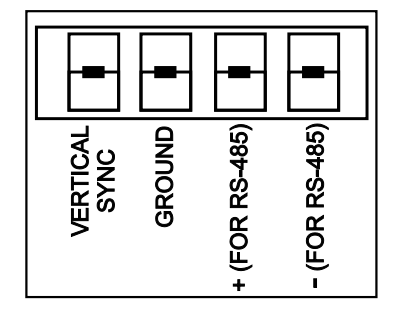

*Figure 15: RS-485 Connector PINOUT*

<span id="page-25-2"></span>To connect an RS-485 connector on one **VS-1616A** unit to an RS-485 connector on one or more other switchers (from the series of 16x16 matrix switchers), as [Figure 16](#page-26-0) illustrates:

1. Connect the "+" PIN on the first **VS-1616A** unit to the "+" PIN on the second **VS-1616A** unit or other unit

<span id="page-25-3"></span><sup>1</sup> See sectio[n 6.6](#page-19-0)

- 2. Connect the "-" PIN on the first **VS-1616A** unit to the "-" PIN on the second **VS-1616A** unit or other unit
- 3. If shielded cable is used for an RS-485 connection, connect the shield to the Ground PIN.

For details about how to configure the vertical sync (if required), refer to section [6.8](#page-28-0) an[d Figure 21](#page-48-1) in section [8.4.1.](#page-47-1)

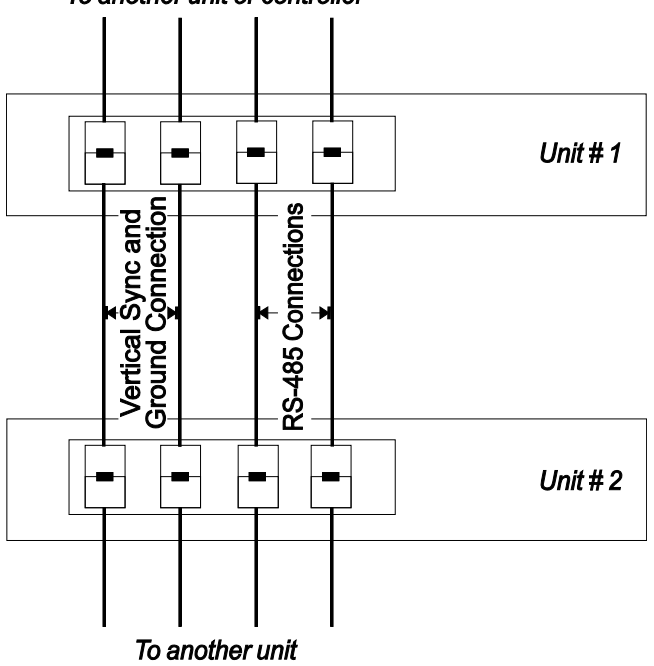

To another unit or controller

<span id="page-26-0"></span>*Figure 16: Connecting the RS-485 Connectors between 2 VS-1616A Units*

[Figure 17](#page-27-0) illustrates the RS-485 line that connects:

- Between each **VS-1616A** unit
- To the PC via a Kramer Tools **VP-43xl** *Interface Converter* (connect the PC's 9-pin D-sub COM port to the "RS-232 in" 9-pin D-sub (F) port on the **VP-43xl**. Next, connect the RS-485 port on the **VP-43xl** to the RS-485 ports on the **VS-1616A** units)

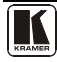

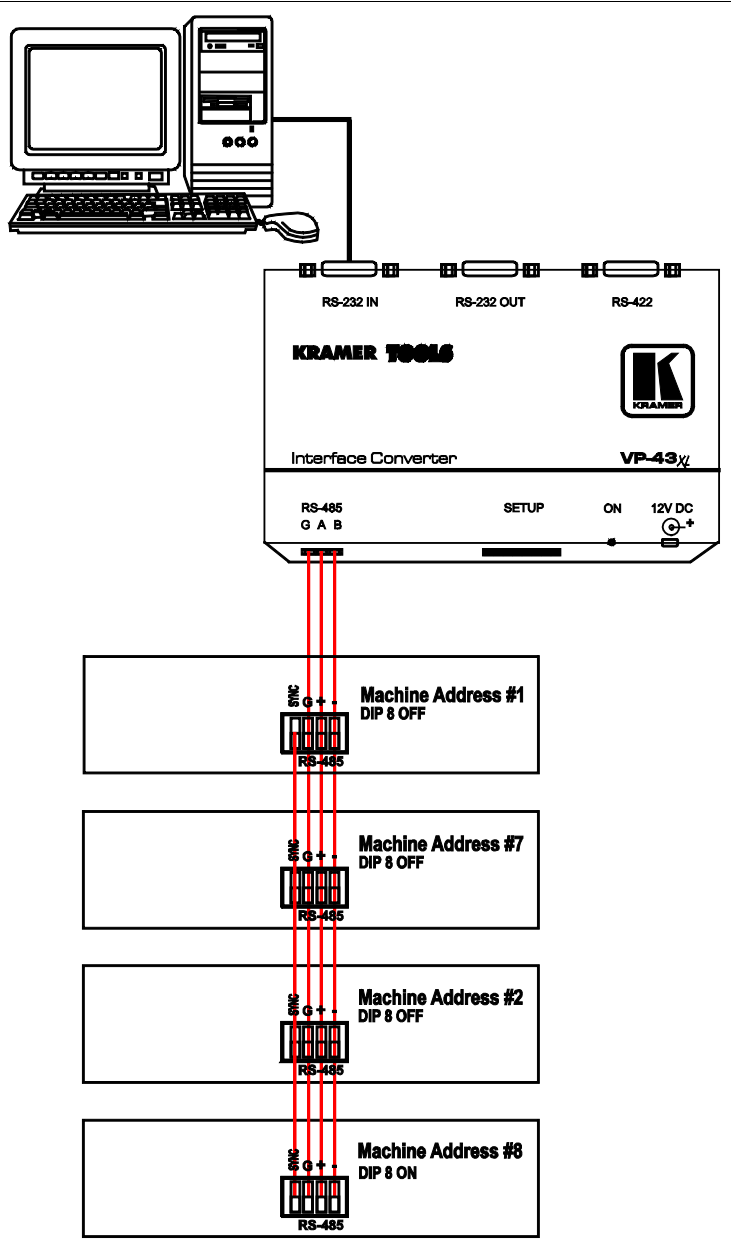

<span id="page-27-0"></span>*Figure 17: An RS-485 Control Interface Setup*

### <span id="page-28-0"></span>**6.8 Configuring the Sync**

When using the **VS-1616A** without a video switcher (for example, a **VS-162V**), configure the sync via the SWITCHING METHOD Menu command setting<sup>[1](#page-28-2)</sup>. When setting up multiple machines<sup>[2](#page-28-3)</sup>, you can select as the sync input, the MTX (Sync from Matrix) RS-485 Terminal Block connector. For example, a video-audio switcher (using **VS-162V** and **VS-1616A**), linking a common sync to all the machines may be necessary to facilitate simultaneous vertical interval switching.

Usually, the easiest method is to choose the sync source from any video machine, for example, the **VS-162V** switcher (as **[Figure 21](#page-48-1)** illustrates) and then connect all the terminal block connectors.

In this case, set the **VS-162V** switcher to select the sync source from the external sync connector or from the INPUT # 1 connector. This sync is now available to the other machines via the RS-485 terminal block connector, a[s Figure 15](#page-25-2) an[d Figure 16](#page-26-0) illustrate. Select the MTX sync on the **VS-1616A** switcher that receives that sync.

#### <span id="page-28-1"></span>**6.9 Connecting the KEYBOARD EXTENSION**

Connecting dry contact-closure switches to the Keyboard Extension (*EXT. KEYS*) connector enables you to route an input to an output by remote control from a distance of up to 1000 meters. These IN and OUT keys are expandable<sup>[3](#page-28-4)</sup>. [Figure 18](#page-29-2) illustrates how to connect the Keyboard Extension (*EXT. KEYS*):

<span id="page-28-4"></span><sup>3</sup> Add an unlimited number of push buttons to the existing keys (in parallel) by attaching one end of the push button to the corresponding number and the other end to the IN or OUT

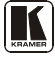

<span id="page-28-2"></span><sup>1</sup> Refer to section [8.4](#page-47-0)

<span id="page-28-3"></span><sup>2</sup> Refer to sectio[n 8.4.1](#page-47-1)

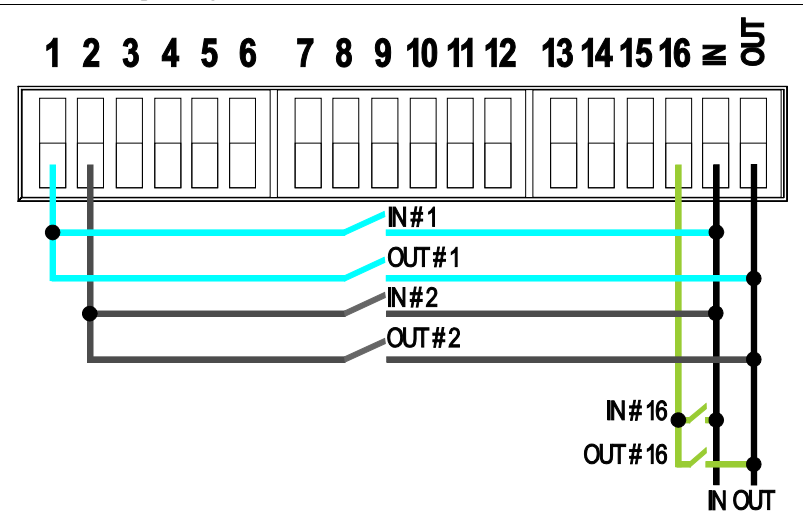

*Figure 18: Keyboard Extension (EXT. KEYS) Connector*

<span id="page-29-2"></span>To use the Keyboard Extension, activate the extended KEYBOARD setting Menu command, as section [8.5](#page-49-0) describes.

### <span id="page-29-0"></span>**7 Operating Your Balanced Stereo Audio Matrix Switcher**

Operate your **VS-1616A** via:

- The front panel buttons (as this section describes)
- RS-232 or RS-485 serial commands transmitted by a touch screen system,  $PC<sup>1</sup>$  $PC<sup>1</sup>$  $PC<sup>1</sup>$ , or other serial controller
- The Kramer **RC-IR2** Infrared Remote Control Transmitter
- Dry contact-closure switches connected to the Keyboard Extension

### <span id="page-29-1"></span>**7.1 Viewing the Startup Display**

After switching on the power, the *MATRIX* and *STATUS[2](#page-29-4)* displays show the following screens in sequence:

<span id="page-29-3"></span><sup>1</sup> For instructions on using Kramer Windows®-based control software, refer to the separate user manual (included on the CD-ROM in .pdf format), *Kramer Control Software*

<span id="page-29-4"></span><sup>2</sup> Version 1.5 is shown in the Status Display as an example; text in the Matrix Display may vary (according to machine settings)

Operating Your Balanced Stereo Audio Matrix Switcher

|                                 |                           |                         |    | <b>STATUS</b> |               |    |                      |                    |  |               |  |
|---------------------------------|---------------------------|-------------------------|----|---------------|---------------|----|----------------------|--------------------|--|---------------|--|
| <b>OUTPUT</b>                   |                           | $\mathbf{z}$            | з  |               | 5             | 6  | 7                    | 8                  |  |               |  |
| <b>INPUT</b>                    |                           | KRAMER ELECTRONICS, Ltd |    |               |               |    |                      |                    |  | Software      |  |
| <b>INPUT</b>                    |                           | VS-1616A AUDIO MATRIX   |    |               |               |    |                      |                    |  | Ver. 1.5 _    |  |
| OUTPUT                          | 9                         | 10                      | 11 | 12            | 13            | 14 | 15                   | 16                 |  |               |  |
| <b>MATRIX-</b><br><b>STATUS</b> |                           |                         |    |               |               |    |                      |                    |  |               |  |
| <b>OUTPUT</b>                   | -1                        | 2                       | з  |               | 5             | 6  | 7                    | - 8                |  |               |  |
| <b>INPUT</b>                    | UNIT                      |                         |    |               |               |    |                      | in/out 01-16/01-16 |  |               |  |
| <b>INPUT</b>                    | MATRIX in/out 01-16/01-16 |                         |    |               |               |    |                      |                    |  |               |  |
| <b>OUTPUT</b>                   | $\bullet$                 | 10                      | 11 | 12            | 13            | 14 | 15                   | 16                 |  |               |  |
|                                 |                           |                         |    |               | <b>MATRIX</b> |    |                      |                    |  | <b>STATUS</b> |  |
| <b>OUTPUT</b>                   | 4                         | 2                       | з  |               | 5             | 6  | 7                    | 8                  |  |               |  |
| <b>INPUT</b>                    | 01.                       |                         |    |               |               |    | 02 03 04 05 06 07 08 |                    |  | INs           |  |
| <b>INPUT</b>                    | 09                        | 10                      |    |               |               |    | 11 12 13 14 15 16    |                    |  | 01/16         |  |
| OUTPUT                          | 9                         | 10                      | 11 | 12            | 13            | 14 | 15                   | 16                 |  |               |  |

*Figure 19: Default Startup Status Display Sequence*

#### <span id="page-30-2"></span><span id="page-30-0"></span>**7.2 Using the Front Panel Buttons**

You can switch (see section [7.2.2\)](#page-31-1) and clear (see sectio[n 7.2.3\)](#page-34-0):

- One input to one output
- Several inputs to several outputs
- One input to all outputs

#### <span id="page-30-1"></span>**7.2.1 Confirming the Settings**

Choose to work in the *AT ONCE* mode or the *CONFIRM* mode:

In the  $AT$  ONCE (default<sup>[1](#page-30-3)</sup>) mode:

- Actions require no user confirmation
- **Execution** is immediate
- No protection is offered against changing an action in error

In the *CONFIRM* mode<sup>[2](#page-30-4)</sup>:

- You have an optional method to help avoid making a mistake
- Every action requires user confirmation
- Execution is delayed<sup>[3](#page-30-5)</sup> until the user confirms the action
- Protection is offered to prevent erroneous switching
- You can key-in several actions and then confirm them by pressing the TAKE button once, to simultaneously switch several monitors

<span id="page-30-5"></span><span id="page-30-4"></span><sup>3</sup> Failure to press the TAKE button within 30 seconds to one minute (the Timeout) will abort the action

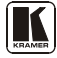

<span id="page-30-3"></span><sup>1</sup> For all actions except storing/recalling setups

<sup>2</sup> The CONFIRM mode is the default for storing/recalling setups (see sectio[n 8.6\)](#page-49-1)

#### <span id="page-31-0"></span>**7.2.1.1 Toggling between the AT ONCE and CONFIRM Modes**

To toggle between the AT ONCE (default) mode and the CONFIRM mode, press the TAKE button.

In CONFIRM mode: Actions require user confirmation and the TAKE LED lights.

In AT ONCE mode: Actions do not require user confirmation and the TAKE LED does not light.

When the TAKE LED blinks:

- You cannot toggle between the AT ONCE and CONFIRM modes
- You can execute the previous action, by pressing the TAKE button
- You can cancel the previous action, by pressing a non-relevant button (for example, the MENU button)

#### <span id="page-31-1"></span>**7.2.2 Switching Inputs to Outputs**

You can switch:

- One input to one output (see section [7.2.2.1\)](#page-31-2)
- Several inputs to several outputs (see section [7.2.2.2\)](#page-32-0)
- One input to all outputs (see section  $7.2.2.3$ )

#### <span id="page-31-2"></span>**7.2.2.1 Switching One Input to One Output**

Pressing an OUT-IN combination when your **VS-1616A** operates in the AT ONCE mode implements the switch immediately.

To switch one input to one output (AT ONCE mode):

1. Press the appropriate OUT button.

The MATRIX Display shows the 2 blinking digits, representing the present input number connected to that specific output<sup>[1](#page-31-3)</sup>. If the present output is clear, the 2 blinking digits *00* appear in the MATRIX Display. The STATUS Display shows the message:

#### out  $# x$

Where x is the output number

2. Press the appropriate IN button. The output switches to the input and the MATRIX Display shows the

<span id="page-31-3"></span><sup>1</sup> For example, pressing OUT button 9 shows the blinking digits 01 if input 1 was previously routed to OUT 9

Input # instead of the blinking digits. The STATUS Display momentarily shows the message:

#### **out # x from in # y**

Where x is the output number and y is the input number

Pressing an OUT-IN combination when your **VS-1616A** operates in the CONFIRM mode (and the TAKE LED is lit), requires user confirmation.

To switch one input to one output (CONFIRM mode):

- 1. Repeat step 1 above.
- 2. Press the appropriate IN button. The MATRIX Display shows the 2 blinking digits, representing the input number and the TAKE LED blinks. The STATUS Display shows<sup>[1](#page-32-1)</sup> the message:

#### **out # x from in # y**

Where x is the output number and y is the input number

3. Press the TAKE button to confirm the action. The output switches to the input and the TAKE LED lights.

#### <span id="page-32-0"></span>**7.2.2.2 Switching Several Inputs to Several Outputs**

In the *AT ONCE* mode, you need to execute each OUT-IN combination separately (see section [7.2.2.1\)](#page-31-2). When switching many inputs to many outputs it is recommended to toggle to the CONFIRM mode.

In the CONFIRM mode you can key-in several actions and then confirm them by pressing the TAKE button once (simultaneously switching several inputs to several outputs).

To switch several inputs to several outputs in the CONFIRM mode (the TAKE LED is lit), do the following:

1. Press the appropriate OUT button.

The MATRIX Display shows the 2 blinking digits, representing the previous input number for that specific output<sup>[2](#page-32-2)</sup>. If the previous input is clear, the 2 blinking digits *00* appear in the MATRIX Display. The STATUS Display shows the message:

**out # x**

<span id="page-32-2"></span><span id="page-32-1"></span><sup>2</sup> For example, pressing OUT button 9 shows the blinking digits 01 if input 1 was previously routed to OUT 9

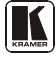

<sup>1</sup> Continuously, within the limit of the timeout (approximately 30 seconds to one minute)

Where x is the output number

2. Press the appropriate IN button. The MATRIX Display shows the 2 blinking digits, representing the input number and the TAKE LED blinks. The STATUS Display shows<sup>[1](#page-33-1)</sup> the message:

#### <span id="page-33-3"></span>**out # x from in # y**

Where x is the output number and y is the input number

- 3. Press the second appropriate OUT button, repeating step 1 above.
- 4. Press the appropriate<sup>[2](#page-33-2)</sup> IN button, repeating step 2 above.
- 5. Continue with this OUT-IN button sequence, pressing the appropriate OUT and IN buttons, as required. You can also combine an OUT-OFF or OFF-OUT combination with this sequence.
- 6. After completing the sequence, press the TAKE button to confirm the actions.

The inputs switch to the respective outputs, as the MATRIX Display shows (no digits blink) and the TAKE LED lights.

#### <span id="page-33-0"></span>**7.2.2.3 Switching One Input to All Outputs**

To switch one input to all the outputs (in the AT ONCE mode):

1. Press the ALL button.

The MATRIX Display shows all the sets of 2 blinking digits (each representing the present input number for that respective output) blinking simultaneously.

The STATUS Display shows the message:

#### **all OUTs**

2. Press the appropriate IN button. This input switches to all the outputs and the MATRIX Display shows the identical non-blinking 2 digits (representing that input number).

To switch one input to all the outputs (in the CONFIRM mode, (the TAKE LED is lit)):

- 1. Repeat steps 1 and 2 above. The TAKE LED blinks.
- 2. Press the TAKE button to confirm the action. The selected input switches to all the outputs and the TAKE LED lights.

<span id="page-33-1"></span><sup>1</sup> Continuously, within the limit of the timeout (approximately 30 seconds to one minute)

<span id="page-33-2"></span><sup>2</sup> That corresponds with the second OUT button

The MATRIX Display shows the identical 2 non-blinking digits (representing that input number) for all outputs.

### <span id="page-34-0"></span>**7.2.3 Clearing**[1](#page-34-3) **Outputs**

You can clear (delete):

- One output (see section [7.2.3.1\)](#page-34-1)
- Several outputs (see section [7.2.3.2\)](#page-35-0)
- All outputs (see section [7.2.3.3\)](#page-36-0)

#### <span id="page-34-1"></span>**7.2.3.1 Clearing an Output**

To clear an output (in the AT ONCE mode):

1. Press the appropriate OUT button. The MATRIX Display shows the 2 blinking digits, representing the present input number for that specific output<sup>[2](#page-34-4)</sup>. If the present input is clear, the 2 blinking digits *00* appear in the MATRIX Display. The STATUS Display shows the message:

#### <span id="page-34-2"></span>**out # x**

Where x is the output number

2. Press the OFF button<sup>[3](#page-34-5)</sup>. The input is cleared and the MATRIX Display does not show any Input # in its place. The STATUS Display momentarily shows the message:

#### **out # x reset**

Where x is the output number

To clear an output (in the CONFIRM mode (the TAKE LED is lit)):

- 1. Repeat step 1 above.
- 2. Press the OFF button<sup>3</sup>. The MATRIX Display shows the 2 blinking digits *00* instead of the previous 2 blinking digits and the TAKE LED blinks. The STATUS Display shows $4$  the message:

#### **out # x reset**

<span id="page-34-6"></span><span id="page-34-5"></span><sup>4</sup> Continuously, within the limit of the timeout (approximately 30 seconds to one minute)

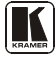

<span id="page-34-3"></span><sup>1</sup> "Clearing" means disconnecting the output from any of the inputs, and leaving it disconnected

<span id="page-34-4"></span><sup>2</sup> For example, pressing OUT button 9 shows the blinking digits 01 if input 1 was previously routed to OUT 9

<sup>3</sup> You can press the OFF button first, and then an OUT button (the order is irrelevant)

Where x is the output number

3. Press the TAKE button to confirm the action. The input is cleared and the TAKE LED lights. The MATRIX Display does not show any Input # in its place.

#### <span id="page-35-0"></span>**7.2.3.2 Clearing Several Outputs**

To clear several outputs (in the AT ONCE mode):

1. Press the appropriate OUT button. The MATRIX Display shows the 2 blinking digits, representing the present input number for that specific output<sup>[1](#page-35-1)</sup>. If the present output is clear, the 2 blinking digits *00* appear in the MATRIX Display. The STATUS Display shows the message:

#### **out # x**

where x is the output number.

2. Press the OFF button. The output is cleared and the MATRIX Display does not show any Input # in its place. The STATUS Display momentarily shows the message:

#### **out # x**

#### **reset**

where x is the output number.

To clear several outputs (in the CONFIRM mode (the TAKE LED is lit)):

- 1. Repeat step 1 above.
- 2. Press the OFF button. The MATRIX Display shows the 2 blinking digits *00* instead of the previous 2 blinking digits and the TAKE LED blinks. The STATUS Display shows<sup>1</sup> the message:

#### **out # x**

#### **reset**

where x is the output number.

- 3. Press the second appropriate OUT button, by repeating step 1 above.
- 4. Repeat step 2 above.
- 5. Continue with this OUT-OFF button sequence, pressing the appropriate OUT buttons and the OFF, as required.

<span id="page-35-1"></span><sup>1</sup> For example, pressing OUT button 9 shows the blinking digits 01 if input 1 was previously routed to OUT 9

The MATRIX Display shows the sets of 2 blinking digits, representing the present input number for each specific output.

6. After completing the sequence, press the TAKE button to confirm the actions.

The inputs are cleared and the TAKE LED lights. The MATRIX Display does not show any Input # in its place.

#### <span id="page-36-0"></span>**7.2.3.3 Clearing All Outputs**

To clear all outputs (in the AT ONCE mode):

1. Press the ALL button.

The MATRIX Display shows all the sets of 2 blinking digits (each representing the present input number connected to that respective output) blinking simultaneously.

The STATUS Display shows the message:

#### <span id="page-36-2"></span>**all OUTs**

2. Press the OFF button<sup>[1](#page-36-3)</sup>.

All the outputs are cleared and the MATRIX Display momentarily shows the message:

#### **Reset ALL connections !!!!**

To switch one input to all the outputs (in the CONFIRM mode (the TAKE LED is lit)):

- 1. Repeat step 1 above.
- 2. Press the OFF button<sup>1</sup>. The TAKE LED blinks and the MATRIX Display shows the message:

#### **Reset ALL ? Press TAKE to execute**

3. Press the TAKE button to confirm. All the outputs are cleared and the TAKE LED lights.

#### <span id="page-36-1"></span>**7.2.4 Storing and Recalling Setups**

You can store up to 99 settings in the non-volatile memory with the ability to recall each of those settings.

<span id="page-36-3"></span><sup>1</sup> You can press the OFF button first, and then the ALL button (the order is irrelevant)

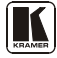

#### <span id="page-37-0"></span>**7.2.4.1 Storing Setups**

To store a setting, do the following:

1. Press the STO button. The Displays show the messages:

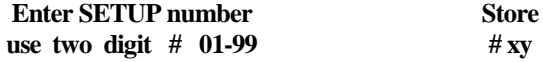

Where xy are the OUT buttons.

2. Press two OUT buttons, using the OUTkeys # 1 to 9, and 10 (for 0). The OUTkeys function on a decimal-basis, and not on a positional-basis. For example, to enter the  $\# 14$ , press  $\# 1$  followed by  $\# 4$  (not  $\# 14$ ). To enter the #3, press #[1](#page-37-2)0 followed by # $3^1$ . The TAKE LED blinks and the Displays show the messages:

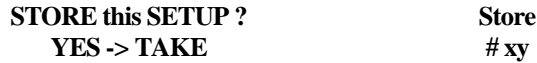

3. Press the *TAKE* button. The memory stores the setup and the MATRIX Display shows the message:

#### **Setup # xy stored**

Note, saving a setup to an already allocated setup #, prompts the message in the MATRIX Display:

#### **Setup already exists Press TAKE to overwrite**

Pressing the TAKE button replaces the stored setup with the current setup. Alternatively, press a different OUT button to change the setup #.

#### <span id="page-37-1"></span>**7.2.4.2 Recalling Setups**

To recall a setting, do the following:

1. Press the *RCL* button. The Displays show the messages:

#### **Enter SETUP number use two digit # 01-99**

**RECALL # xy**

Where xy are the OUT buttons.

<span id="page-37-2"></span><sup>1</sup> However, pressing # 3 followed by the TAKE button will also enter the # 3

2. Press the appropriate two OUT buttons, using the OUTkeys # 1 to 9, and 10 (for 0). The OUTkeys function on a decimal-basis, and not on a positional-basis. For example, to enter the # 14, press # 1 followed by # 4 (not # [1](#page-38-1)4). To enter the # 3, press # 10 followed by #  $3<sup>1</sup>$ . The memory recalls the setup. The MATRIX Display shows the blinking setup and the TAKE LED blinks. The STATUS Display shows the message:

#### **SETUP # xy Load ?**

Where xy are the OUT buttons.

- 3. Preview the setup to decide whether to implement it. If not, you can scan the other setups, by pressing different OUT buttons. To stop previewing the setups, press a non-relevant button, for example, an IN button.
- 4. Press the TAKE button. The specific setup is implemented.

If trying to recall an empty setup<sup>[2](#page-38-2)</sup>, the MATRIX Display would show a message saying that that particular setup is empty and would return you to step 1 above.

### <span id="page-38-0"></span>**8 Viewing the MENU Commands Sequence**

You can press the MENU button up to 12 times in straight sequence to scan the range of commands.

<span id="page-38-2"></span><span id="page-38-1"></span><sup>2</sup> That is, a setup # for which no setup is actually stored

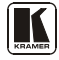

<sup>1</sup> However, pressing # 3 followed by the TAKE button will also enter the # 3

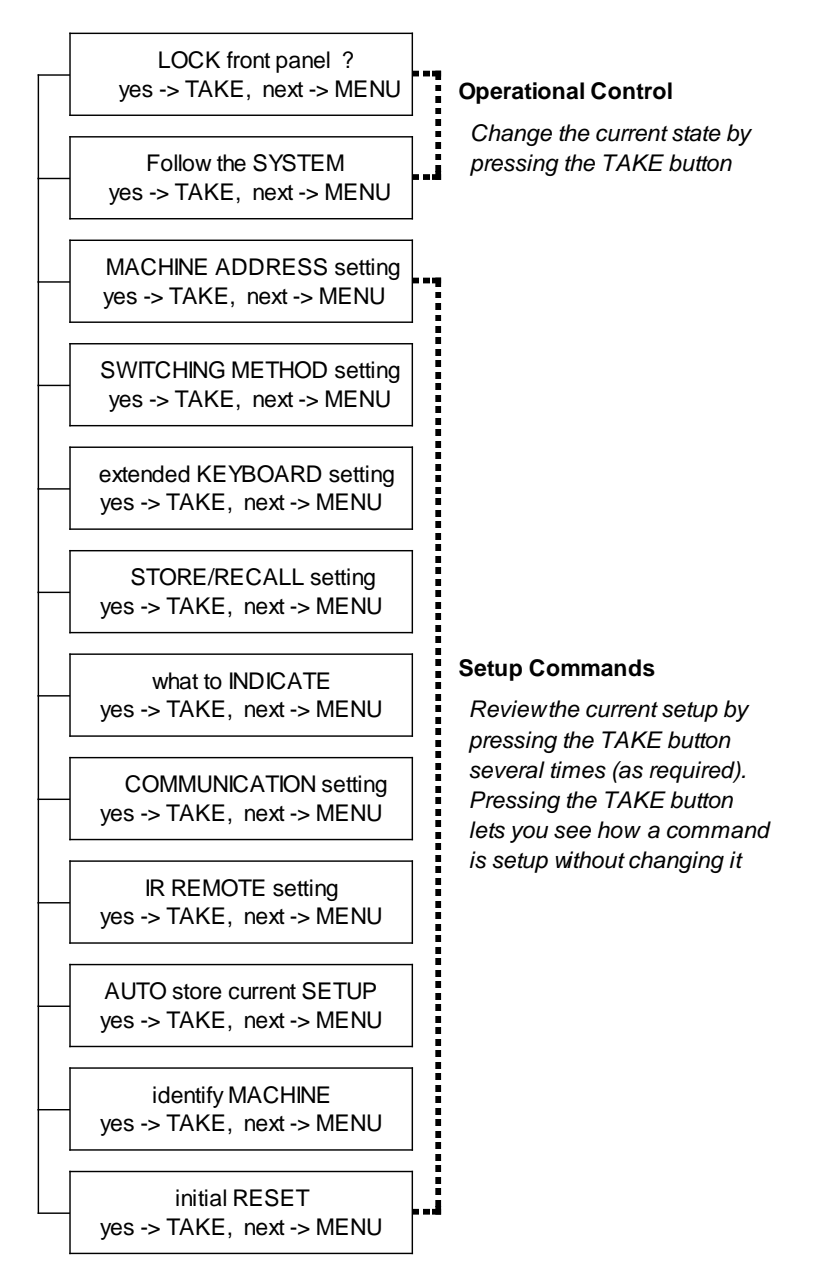

*Figure 20: Sequence of MENU Commands*

<span id="page-39-0"></span>You can stop changing a setup at any time by pressing any IN button.

#### <span id="page-40-0"></span>**8.1 Locking and Unlocking the Front Panel**

To prevent changing the settings accidentally or tampering with the unit via the front panel buttons,  $lock<sup>1</sup>$  $lock<sup>1</sup>$  $lock<sup>1</sup>$  your **VS-1616A**. Unlocking releases the protection mechanism.

#### To lock the **VS-1616A**:

1. Press the MENU button once. The MATRIX Display shows the message:

#### **LOCK front panel? yes -> TAKE, next -> MENU**

2. Press the *TAKE* button. The front panel locks and the Displays momentarily show the messages:

#### **Front panel LOCKED to unlock- press MENU**[2](#page-40-3)

<span id="page-40-1"></span>**Keyboard LOCKED**[3](#page-40-4)

Pressing a front panel button has no effect<sup>[4](#page-40-5)</sup> but remote RS-232 and RS-485 commands function and show on the MATRIX Display.

To unlock the **VS-1616A**:

#### **Either:**

1. Press the MENU button. The MATRIX Display shows the message:

#### **to UNLOCK front panel press TAKE**

#### The *TAKE* LED blinks.

2. Press the *TAKE* button. The front panel unlocks<sup>[5](#page-40-6)</sup> and the MATRIX Displa[y](#page-40-1) momentarily<sup>2</sup> shows the message:

#### **Front panel UNLOCKED**

**Or:**

<span id="page-40-6"></span><sup>5</sup> Switching the power off and on again also unlocks the front panel

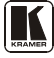

<span id="page-40-2"></span><sup>1</sup> Nevertheless, even though the front panel is locked you can still operate via RS-232 or RS-485 serial (remote controller or PC)

<span id="page-40-3"></span><sup>2</sup> After a few seconds, the status of the unit replaces this message

<span id="page-40-4"></span><sup>3</sup> This message appears continuously in the STATUS Display, until the front panel is unlocked

<span id="page-40-5"></span><sup>4</sup> IR and Keyboard Extension (EXT. KEYS) commands are also blocked

1. Press the *TAKE* button twice. The front panel unlocks and the same messages show as in steps 1 and 2 above.

#### <span id="page-41-0"></span>**8.2 Choosing the Follow-System or Breakaway-from-System Mode**

The terms *audio-follow-video*<sup>[1](#page-41-1)</sup> and *audio breakaway*<sup>[2](#page-41-2)</sup> are well known. Sometimes signals other than audio signals need to switch simultaneously and at other times, need to switch independently. For example:

- Non-linear editing systems, that sometimes combine video with analog audio and at other times combine video with digital audio
- Duplication systems, that make Master tapes from programs with different formats: composite analog, component analog and component digital

When the **VS-1616A** functions in the:

- *Follow-SYSTEM* mode, the **VS-1616A** switches with other  $16x16$  matrix switchers<sup>[3](#page-41-3)</sup>, implementing the same action simultaneously
- *Breakaway-from-SYSTEM* mode, the **VS-1616A**<sup>[4](#page-41-4)</sup> functions independently, implementing an action independently of the others

The **VS-1616A** unit will function [5](#page-41-5) in the *Follow-SYSTEM* mode if at least one other VS-1[6](#page-41-6)16A unit<sup>6</sup> is set to the *Follow-SYSTEM* mode and these units interconnect via an RS-232 and/or RS-485 communication line.

To set the **VS-1616A** unit to function in the *Follow-SYSTEM* mode:

1. Press the MENU button twice. The MATRIX Display shows the message:

#### **Follow the SYSTEM yes -> TAKE, next -> MENU**

<span id="page-41-1"></span><sup>1</sup> Video and the audio channels switch simultaneously in the same way

<span id="page-41-2"></span><sup>2</sup> Audio channels switch independently from the video channels

<span id="page-41-3"></span><sup>3</sup> 16x16 matrix switchers in the same series, that include, for example, the VS-162V (16x16 video matrix switcher) units

<span id="page-41-4"></span><sup>4</sup> Also applies to a VS-162V unit

<span id="page-41-5"></span><sup>5</sup> The VS-1616A unit changes its status immediately and goes to the Follow-system mode

<span id="page-41-6"></span><sup>6</sup> Or VS-162V (as well as other 16x16 matrix switchers in the same series)

2. Press the *TAKE* button. The Displays show the messages:

#### **set FOLLOW SYSTEM? Press TAKE to execute current: breakaway**

3. Press the *TAKE* button again. The MATRIX Display momentarily shows this message, followed by the status of the switcher and in the STATUS Display the letter "S" is displayed behind the blinking cursor:

#### **the UNIT is set in mode FOLLOW system**

4. If the status of the **VS-1616A** unit differs from that of the other unit(s), set the **VS-1616A** unit to the *Follow-SYSTEM* mode. The MATRIX Display blinks the new status of the switcher and the TAKE LED blinks. Pressing the *TAKE* button<sup>[1](#page-42-0)</sup> implements all the changes to the same state as the rest of the system placing the switcher in the *Follow-SYSTEM* mode.

To set the **VS-1616A** unit to function in the *Breakaway-from-SYSTEM* mode:

1. Press the MENU button twice. The MATRIX Display shows the message:

#### **FOLLOW the system yes -> TAKE, next -> MENU**

2. Press the *TAKE* button. The Displays show the messages:

#### **Set BREAKAWAY from system? Press TAKE to execute**

**current: follow SYS**

3. Press the *TAKE* button again. The MATRIX Display shows the message:

#### **the UNIT is set in mode BREAKAWAY from system**

<span id="page-42-0"></span><sup>1</sup> Pressing a different button cancels the operation and the switcher will remain in its previous state

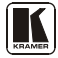

#### <span id="page-43-0"></span>**8.3 Setting the MACHINE ADDRESS**

Press the MENU button until you reach the Setting the MACHINE ADDRESS command. Choose the stand alone or the large matrix setting. You set the MACHINE ADDRESS using the OUTkeys # 1 to 9, and 10 (for 0). The OUTkeys function on a decimal-basis, and not on a positional-basis. For example, to enter the # 15, press # 1 followed by # 5  $($ not # 15 $).$ 

You can change the MACHINE ADDRESS from:

- The stand alone setting to a large matrix setting (see section  $8.3.1$ )
- A large matrix setting to the stand alone setting (see section  $8.3.2$ )
- A large matrix setting to a large matrix setting with a different MACHINE ADDRESS (see section [8.3.3\)](#page-45-1)

Plan your system according to the chart in **Figure 7** before setting the MACHINE ADDRESS, because in a matrix configuration you need to enter the highest MACHINE ADDRESS as well as the MACHINE ADDRESS.

#### <span id="page-43-1"></span>**8.3.1 Changing the MACHINE ADDRESS from Standalone to a Large Matrix**

To set the MACHINE ADDRESS:

1. Press the MENU button until you reach the MACHINE ADDRESS command.

The MATRIX Display shows the message:

#### **MACHINE ADDRESS setting yes -> TAKE, next -> MENU**

2. Press the *TAKE* button. The Displays show the messages:

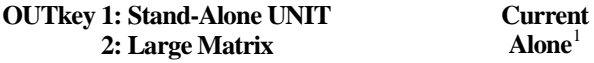

3. Press the *OUT* button *# 2*. The TAKE LED blinks and the Displays show the messages:

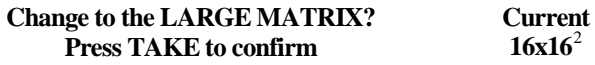

<span id="page-43-2"></span><sup>1</sup> Indicating that the machine is not set to the large matrix setting

<span id="page-43-3"></span><sup>2</sup> For example, if currently configured for stand alone

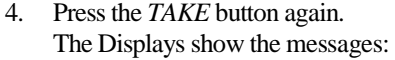

#### **READY to set MACHINE ADDRESS use OUTkey 1-9, 0 Current # 1**

5. Enter the MACHINE ADDRESS by pressing an *OUT* button *# 1-9, 0*. The STATUS Display shows the message:

#### **current:**

**x**

Where x is the OUT button # pressed

6. Press the *TAKE* button again. The Displays show the messages:

#### **READY to change MACH. ADDR. Press TAKE to confirm From # 01 to # x**

At this stage, you can enter another MACHINE ADDRESS by pressing another OUT button.

7. Press the *TAKE* button again. The Displays show the messages:

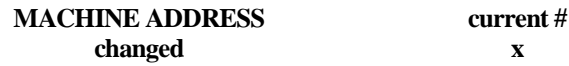

After a few seconds, the Displays show the messages:

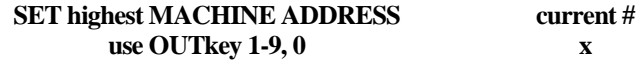

8. Press an *OUT* button *# 1-9, 0*. The STATUS Display shows the message:

#### **current #**

**x**

Where x is the OUT button  $#$  pressed

At this stage, you can enter another highest MACHINE ADDRESS. The unit may suggest a highest MACHINE ADDRESS for your system. If so, it is recommended that you use that address.

9. Press the *TAKE* button again. The MATRIX Display shows the message:

> **Change highest MACH. ADDR. ? Press TAKE to confirm**

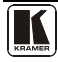

10. Press the *TAKE* button again. The MATRIX Display shows the message:

#### **HIGHEST MACHINE ADDRESS Changed**

#### <span id="page-45-0"></span>**8.3.2 Changing the MACHINE ADDRESS from a Large Matrix to Standalone**

To set the MACHINE ADDRESS:

1. Press the MENU button until you reach the MACHINE ADDRESS command. The MATRIX Display shows the message:

#### **MACHINE ADDRESS setting yes -> TAKE, next -> MENU**

2. Press the *TAKE* button. The Displays show the messages:

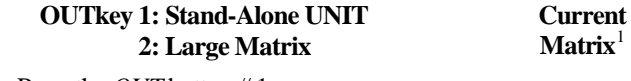

3. Press the *OUT* button *#* 1. The Displays show the messages:

#### **STAND ALONE UNIT (Mach# 01)? Press TAKE to confirm Current Matrix**

4. Press the *TAKE* button again. The MATRIX Display shows the message:

#### **MACHINE ADDRESS changed now STAND-ALONE**

#### <span id="page-45-1"></span>**8.3.3 Changing the a Large Matrix Setting MACHINE ADDRESS**

To set the MACHINE ADDRESS:

1. Press the MENU button until you reach the MACHINE ADDRESS command.

The MATRIX Display shows the message:

#### **MACHINE ADDRESS setting yes -> TAKE, next -> MENU**

<span id="page-45-2"></span><sup>1</sup> Indicating that the machine is not set to stand alone

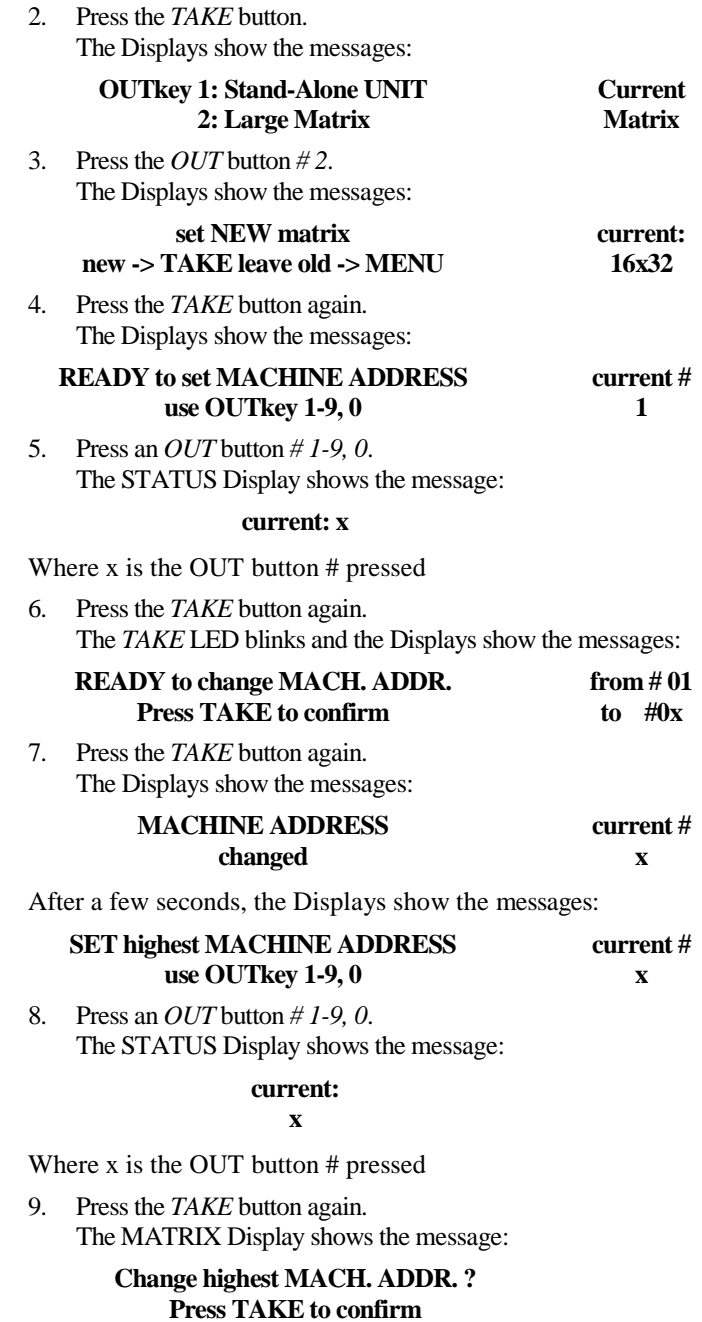

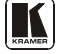

10. Press the *TAKE* button again. The MATRIX Display shows the message:

#### **HIGHEST MACHINE ADDRESS Changed**

#### <span id="page-47-0"></span>**8.4 Choosing the SWITCHING METHOD Setting**

Section [8.4.1](#page-47-1) describes the SWITCHING METHOD settings for standalone units and large matrices. Section [8.4.2](#page-48-0) describes how to configure a SWITCHING METHOD.

#### <span id="page-47-1"></span>**8.4.1 Understanding the SWITCHING METHOD Settings**

Setting the  $VS-1616A$  $VS-1616A$  $VS-1616A$  unit as a Stand-Alone  $UNIT<sup>1</sup>$  provides only one SWITCHING METHOD setting, that is, immediate switching, irrespective of how the sync is setup on the Menu. Switching occurs immediately after completion of front panel or dry-contact operation or immediately after receiving an RS-232 or RS-485 command, or an IR command. The switching is independent of the video vertical reference.

Setting the **VS-1616A** unit as one unit in a system of interconnected switchers (instead of as a Stand-Alone UNIT) provides a choice of 2 SWITCHING METHOD settings:

- **NoVIS**, (as described above)
- **MTX** (SYNC from Matrix) the vertical interval of the video reference (selected on any video in a system of interconnected switchers) is present on the "SYNC" RS-485 terminal block connector<sup>[2](#page-47-3)</sup>. This reference signal applies to all switchers in the multi-switcher system and facilitates switching all units simultaneously

To choose the MTX (SYNC from Matrix) setting<sup>[3](#page-47-4)</sup> as the example in [Figure 21](#page-48-1) illustrates:

- Connect the RS-[4](#page-47-5)85 terminal block connectors<sup>4</sup> between both switchers in the multi-switcher system
- Connect and set the video reference signal on the **VS-162V** unit to EXT (external sync) or INT# 1 (internal sync)
- Set the video reference on the **VS-1616A** unit to the MTX

<span id="page-47-2"></span><sup>1</sup> Via the MACHINE ADDRESS setting (as section [6.6.1](#page-19-1) describes)

<span id="page-47-3"></span><sup>2</sup> Item 5 i[n Figure 1](#page-7-0)

<span id="page-47-4"></span><sup>3</sup> This sets the matrix sync configuration from another (Master) machine

<span id="page-47-5"></span><sup>4</sup> Via a straight connection of all four pins

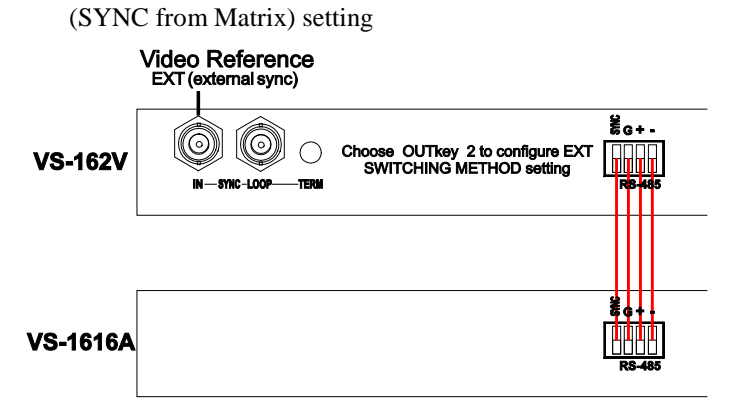

*Figure 21: Choosing the MTX (SYNC from Matrix) Setting*

#### <span id="page-48-1"></span><span id="page-48-0"></span>**8.4.2 Configuring a SWITCHING METHOD**

To choose a SWITCHING METHOD setting, do the following:

1. Press the MENU button until you reach the SWITCHING METHOD setting.

The MATRIX Display shows the message:

#### **SWITCHING METHOD setting yes -> TAKE, next -> MENU**

2. Press the *TAKE* button. The Displays show the messages:

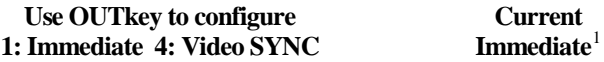

3. Press *OUT* button *1* or *4*. For example, *OUT* button # 4 to set the MATRIX sync configuration. The *TAKE* LED blinks and the MATRIX Display shows the message:

#### **Press TAKE to configure from MATRIX**

4. Press the *TAKE* button. The Displays show the messages:

#### **SWITCHING METHOD changed**

**current: From MATRIX**

<span id="page-48-2"></span><sup>1</sup> Indicating that the machine is currently set to the immediate switching method setting

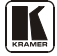

#### <span id="page-49-0"></span>**8.5 Choosing the Extended Keyboard Setting**

Section [6.9](#page-28-1) describes how to connect a remote unit. Activate or deactivate it by setting the extended Keyboard setting ON or OFF.

To set the extended KEYBOARD mode, do the following:

1. Press the MENU button until reaching the extended Keyboard setting. The MATRIX Display shows the message:

#### **extended KEYBOARD setting yes -> TAKE, next -> MENU**

2. Press the *TAKE* button. The Displays show the messages:

#### **Outkey 1: External keys OFF 2: External keys ON current: X-key ON**[1](#page-49-2)

3. Press the *OUT* button *1* to deactivate the External keys. The TAKE LED blinks and the Displays show the messages:

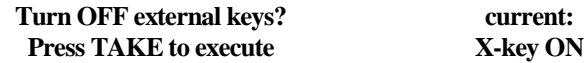

4. Press the *TAKE* button. The Displays show the messages:

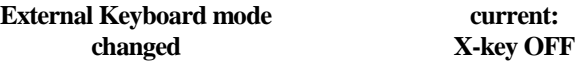

#### <span id="page-49-1"></span>**8.6 Setting the STORE/RECALL KEYBOARD Mode**

Choose one of these STORE/RECALL KEYBOARD modes:

- At ONCE mode in which setups are stored/recalled immediately without the need for user confirmation
- CONFIRM mode in which storing/recalling setups require user confirmation. The CONFIRM mode is the default<sup>[2](#page-49-3)</sup> for storing/recalling setups and is recommended to prevent erroneously storing/recalling of setups

To set the STORE/RECALL KEYBOARD mode to the AT ONCE mode, instead of the CONFIRM (default) mode, do the following:

1. Press the MENU button until reaching the STORE/RECALL setting. The MATRIX Display shows the message:

<span id="page-49-2"></span><sup>1</sup> Indicating that the external keys are currently activated

<span id="page-49-3"></span><sup>2</sup> The AT ONCE mode is the default for all actions except storing/recalling setups

#### **STORE/RECALL setting yes -> TAKE, next -> MENU**

2. Press the *TAKE* button and choose the appropriate Outkey 1 for the AT ONCE mode (Outkey 2 is for the CONFIRM mode). The Displays show the messages:

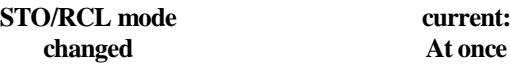

### <span id="page-50-0"></span>**8.7 Choosing What to INDICATE**

Choose what is displayed during regular operation: between scrolling the switcher setup as **Figure 22** illustrates, and showing the IN/OUT range<sup>[1](#page-50-2)</sup>.

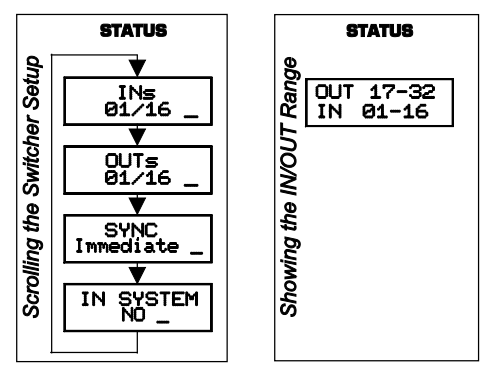

*Figure 22: Choosing what to INDICATE*

<span id="page-50-1"></span>To scroll the switcher setup (instead of showing the IN/OUT range), do the following:

1. Press the MENU button until you reach the what to INDICATE command.

The MATRIX Display shows the message:

#### **what to INDICATE yes -> TAKE, next -> MENU**

2. Press the *TAKE* button. The Displays show the messages:

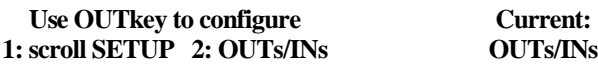

<span id="page-50-2"></span><sup>1</sup> Useful in an expanded matrix configuration

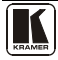

3. Press the *OUT* button *1*. The TAKE LED blinks and the Displays show the messages:

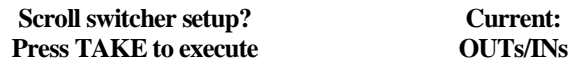

4. Press the *TAKE* button. The Displays show the messages:

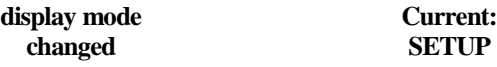

#### <span id="page-51-0"></span>**8.8 Choosing the COMMUNICATION Setting**

Choose the response option (reply or no reply).

To choose the No Reply response option, for example, do the following:

1. Press the MENU button until you reach the COMMUNICATION setting.

The MATRIX Display shows the message:

#### **COMMUNICATION setting yes -> TAKE, next -> MENU**

2. Press the *TAKE* button. The MATRIX Display shows the message:

#### **Use OUTkey to configure 1: REPLY 2: No Reply**

3. Press the *OUT* button *2*. The TAKE LED blinks and the Displays show the messages:

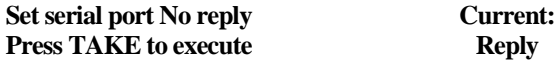

4. Press the *TAKE* button again. The Displays show the messages:

> **SWITCHER RESPONSE changed Current: No reply**

### <span id="page-51-1"></span>**8.9 Setting the IR REMOTE Control**

Set the IR REMOTE control to enable remote control of the **VS-1616A** *16x16 Balanced Stereo Audio Matrix Switcher*, using the Kramer RC-IR2 *Infrared Remote Control Device*[1](#page-52-3) . Refer to the RC-IR2 *Infrared Remote ControlDevice* user manual<sup>[2](#page-52-4)</sup>, for full details.

[Table 6](#page-52-2) and [Table 7](#page-52-1) summarize the setup and operational commands.

<span id="page-52-2"></span><span id="page-52-0"></span>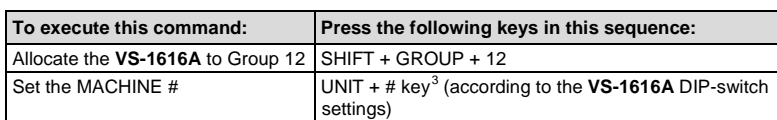

*Table 6: Summary of Basic RC-IR2 Setups*

To enable IR REMOTE control (when set OFF), do the following:

1. Press the MENU button until reaching the IR REMOTE setting. The MATRIX Display shows the message:

#### **IR REMOTE setting yes -> TAKE, next -> MENU**

2. Press the *TAKE* button. The Displays show the messages:

#### **Outkey 1: InfraredREMOTE OFF 2: InfraredREMOTE ON current: remote OFF**

3. Press the *OUT* button *2*. The TAKE LED blinks and the Displays show the messages:

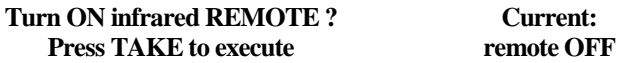

4. Press the *TAKE* button again. The Displays show the messages:

#### **Infrared REMOTE mode changed Current: remote ON**

*Table 7: Summary of Basic RC-IR2 Operations*

<span id="page-52-1"></span>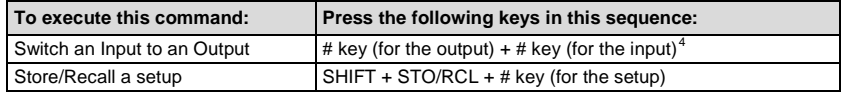

<span id="page-52-6"></span><span id="page-52-5"></span><sup>4</sup> For example, press # 6 followed by # 2 to switch input 2 to output 6

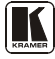

<span id="page-52-3"></span><sup>1</sup> After enabling the IR REMOTE control command, remotely control the VS-1616A via the RC-IR2 remote control transmitter pointed at the remote receiver on the front panel of the VS-1616A (item 1 i[n Figure 1\)](#page-7-0)

<span id="page-52-4"></span><sup>2</sup> You can download it from the Internet www.kramerelectronics.com

<sup>3</sup> For example, press UNIT + # 1 if the VS-1616A is set as MACHINE # 1

#### <span id="page-53-0"></span>**8.10 Choosing the AUTO STORE Current SETUP**

Choose whether or not to save the current setup automatically, that is, whether to save the machine's status on power down, so that it returns to the same status after cycling power.

To save the current setup automatically (when set OFF), do the following:

1. Press the MENU button until you reach the AUTO Store Current SETUP command.

The MATRIX Display shows the message:

#### **AUTO store current SETUP yes -> TAKE, next -> MENU**

2. Press the *TAKE* button. The Displays show the messages:

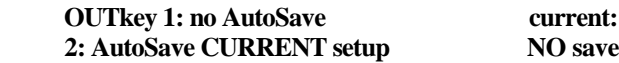

3. Press the *OUT* button *2*. The TAKE LED blinks and the Displays show the messages:

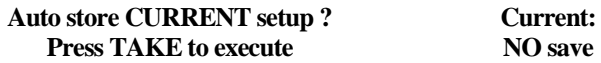

#### 4. Press the *TAKE* button again. The Displays show the messages:

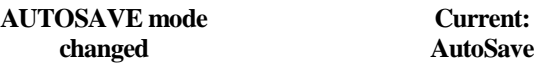

#### <span id="page-53-1"></span>**8.11 Identifying the MACHINE**

Display essential information (the product name and version number) to identify your machine, for example, for technical support purposes.

To identify your machine, do the following:

1. Press the MENU button until you reach the Identifying the MACHINE command.

The MATRIX Display shows the message:

#### **identify MACHINE yes -> TAKE, next -> MENU**

2. Press the *TAKE* button. The MATRIX Display (as **Figure 23** illustrates) shows the message:

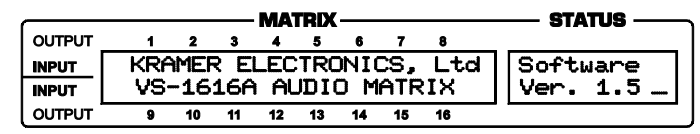

*Figure 23: Machine Identification*

#### <span id="page-54-1"></span><span id="page-54-0"></span>**8.12 Choosing the Initial RESET**

Choose to reset the machine<sup>[1](#page-54-2)</sup> to the:

- Current status<sup>[2](#page-54-3)</sup> (reloads the current setup)
- Factory default (resets to the pre-installed factory default state<sup>[3](#page-54-4)</sup>)

To reset the machine, do the following:

1. Press the MENU button until you reach the initial RESET command. The MATRIX Display shows the message:

#### **initial RESET yes -> TAKE, next -> MENU**

2. Press the *TAKE* button. The MATRIX Display shows the message:

#### **Outkey 1: Current status 2: Factory default**

3. Press the *OUT* button *2*, for example, to reset to the factory default. The TAKE LED blinks and the Displays show the messages:

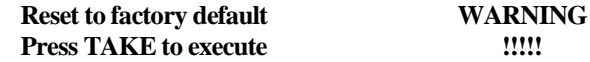

4. Press the *TAKE* button again. The Displays show the messages:

#### **Reset to factory default confirm by pressing OUT # 7**

#### **WARNING !!!!!**

5. Press the *OUT* # *7*. The machine resets to the factory default and the Displays show the first messages of the reloading progress (as [Figure 23](#page-54-1) illustrates).

<span id="page-54-2"></span><sup>1</sup> Without having to switch the power off and on

<span id="page-54-3"></span><sup>2</sup> Sometimes called a "soft reset"

<span id="page-54-4"></span><sup>3</sup> Each VS-1616A unit ships in its factory default state that is a 16x16 balanced stereo audio matrix, with all setups empty and each input connected to its corresponding output (for example, 1-to-1)

### <span id="page-55-0"></span>**9 Upgrading the Flash Memory**

The main part of the  $VS-1616A$  $VS-1616A$  $VS-1616A$  firmware is located in  $FLASH<sup>1</sup>$  memory, which lets you upgrade to the latest Kramer firmware version in minutes!

Download the up-to-date file from the Internet or obtain it from your dealer. The following example shows how to install a file named (for example) "1616-15.hex" to the FLASH memory<sup>[2](#page-55-4)</sup>.

The current **VS-1616A** software version shows in the *STATUS* display as [Figure 19](#page-30-2) illustrates in section [7.1.](#page-29-1)

#### <span id="page-55-1"></span>**9.1 Connecting the PC to the RS-232 Port**

Before installing the latest Kramer firmware version on a **VS-1616A** unit, connect:

The COM port on your PC to the RS-232 IN port on the **VS-1616A** unit

When simultaneously upgrading the firmware on several **VS-1616A** units:

- Connect the COM port on your PC to the RS-232 IN port on the first **VS-1616A** unit
- Connect the RS-232 OUT port on the first **VS-1616A** unit to the RS-232 IN port on the second **VS-1616A** unit or another 16x16 unit
- Connect All 16x16 units that you want to upgrade, in this way, linking them in a daisy chain connection
- Set DIP 7 according to whether or not a null-modem is being  $used<sup>3</sup>$  $used<sup>3</sup>$  $used<sup>3</sup>$

#### <span id="page-55-2"></span>**9.2 Upgrading the Firmware**

- 1. Install and run the *K-Sender* program on your PC.
- 2. Open the *K-Sender* program. The File COM Port Sender window opens.

<span id="page-55-3"></span><sup>1</sup> Electrically programmable and erasable

<span id="page-55-4"></span><sup>2</sup> The number "15" in the file name indicates the version number "1.5". Be sure you receive the latest version, and that it is a

<sup>&</sup>quot;.hex" file

<span id="page-55-5"></span><sup>3</sup> Refer to sectio[n 6.6](#page-19-0) for full details

- 3. Choose the appropriate COM port. Be sure that "9600 Baud rate" is chosen. Click the *File* button.
- 4. Locate the file "1616-15.hex" and click the *Open* button. The filename appears in the lower part of the window (in bold script).
- 5. Press and **hold** the *TAKE* button while simultaneously turning on the *POWER* switch on the **VS-1616A**. After a few seconds, following the initial machine identification message, the MATRIX Display shows the following message:

#### **Please, release key TAKE**

6. Release the *TAKE* button. The TAKE LED blinks and the MATRIX Display shows the following message:

#### **Update program? Please confirm < TAKE >**

7. Press the *TAKE* button. The MATRIX Display shows the following message:

#### **YOU will lose current SETUP**[1](#page-56-0) **Confirm < TAKE >**

8. Press the *TAKE* button again. The MATRIX Display shows the following message:

#### **Are you ABSOLUTELY sure? Press TAKE to execute**

At this stage, and at any time previously, you can cancel the operation by pressing any button, other than the TAKE button.

9. Press the *TAKE* button once again. The program starts working and the TAKE LED turns off. The MATRIX Display shows the following message:

#### **ERASE flash MEMORY Please, wait…**

10. After a few seconds the FLASH memory is erased and the MATRIX Display shows the following message:

#### **Ready for receiving Start transmission from PC**

<span id="page-56-0"></span><sup>1</sup> Upgrading firmware resets your VS-1616A unit to the factory default. This includes erasing all setups

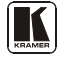

**Note: If upgrading the firmware on more than one VS-1616A unit, be sure to perform the above steps, 5 to 9, on each VS-1616A unit before continuing**.

11. From your PC's *K-Sender* program, click the *Send* button. The color of the *Send* button changes to red and numbers appear dynamically inside the blue line. The Displays on the **VS-1616A** show the messages:

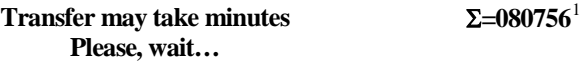

12. Observe the PC monitor and the **VS-1616A** *MATRIX* and *STATUS*  Displays. After about 30 seconds, the program installation completes, the color of the *Send* button ceases to be red and the numbers inside the blue line disappear. The Displays on the **VS-1616A** show the messages:

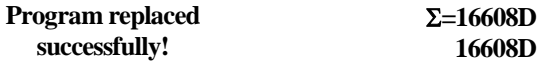

13. After about 3 seconds, the Displays show the messages:

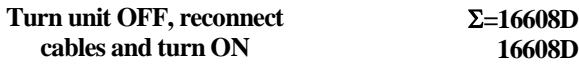

14. **Verify that the checksum (for example,** Σ**=16608D) is the same on both lines**.

If not, repeat the firmware upgrade process from the beginning.

- 15. You have successfully replaced the previous program and upgraded to the latest Kramer firmware version.
	- Turn the **VS-1616A** *POWER* switch OFF.
	- Reconnect the RS-232 IN and RS-232 OUT rear panel port connections (as applicable).
	- Turn the **VS-1616A** *POWER* switch ON.
	- Observe the new version number that shows in the *STATUS*  display.
	- Go to the Menu and restore your specific settings. Prepare and store all necessary setups.

<span id="page-57-0"></span><sup>1</sup> Shows the dynamic progress upgrade of the checksum

### <span id="page-58-0"></span>**10 Technical Specifications**

[Table 8](#page-58-2) includes the technical specifications:

*Table 8: Technical Specifications of the VS-1616A Video Matrix Switcher*

<span id="page-58-2"></span>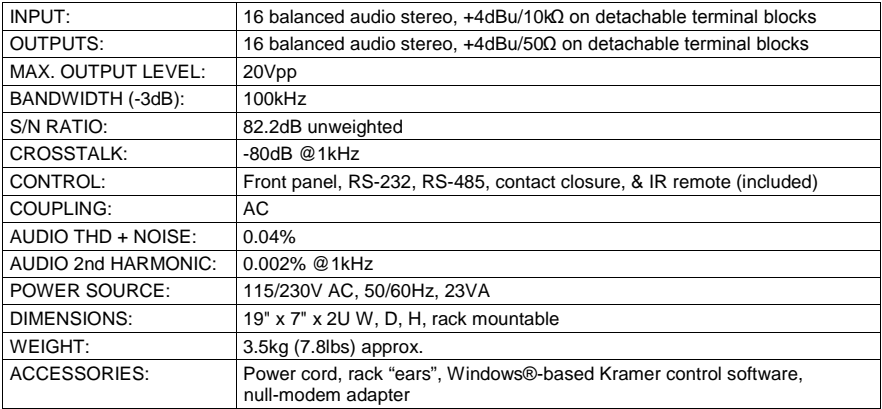

### <span id="page-58-1"></span>**11 Communication Protocol**

[Table 9](#page-59-0) includes the Protocol  $2000<sup>1</sup>$  $2000<sup>1</sup>$  $2000<sup>1</sup>$  hexadecimal codes<sup>[2](#page-58-4)</sup>. The communication parameters are: 9600 baud, with no parity, 8 data bits and 1 stop bit.

<span id="page-58-4"></span><span id="page-58-3"></span><sup>2</sup> This example assumes MACHINE # 1, and node 0

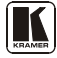

<sup>1</sup> Full details are available on our Web site: www.kramerelectronics.com

<span id="page-59-0"></span>

|                         | OUT      | OUT      | OUT      | OUT      | OUT      | OUT      | OUT      | ΟUΤ      | OUT      | OUT      | OUT      | OUT      | OUT      | OUT      | OUT      | OUT      |
|-------------------------|----------|----------|----------|----------|----------|----------|----------|----------|----------|----------|----------|----------|----------|----------|----------|----------|
| IN                      | 1<br>01  | 2<br>01  | 3<br>01  | 4<br>01  | 5<br>01  | 6<br>01  | 7<br>01  | 8<br>01  | 9<br>01  | 10<br>01 | 11<br>01 | 12<br>01 | 13<br>01 | 14<br>01 | 15<br>01 | 16<br>01 |
| 1                       | 81       | 81       | 81       | 81       | 81       | 81       | 81       | 81       | 81       | 81       | 81       | 81       | 81       | 81       | 81       | 81       |
|                         | 81       | 82       | 83       | 84       | 85       | 86       | 87       | 88       | 89       | 8A       | 8B       | 8C       | 8D       | 8E       | 8F       | 90       |
|                         | 81       | 81       | 81       | 81       | 81       | 81       | 81       | 81       | 81       | 81       | 81       | 81       | 81       | 81       | 81       | 81       |
| IN                      | 01       | 01       | 01       | 01       | 01       | 01       | 01       | 01       | 01       | 01       | 01       | 01       | 01       | 01       | 01       | 01       |
| 2                       | 82<br>81 | 82<br>82 | 82<br>83 | 82<br>84 | 82<br>85 | 82<br>86 | 82<br>87 | 82<br>88 | 82<br>89 | 82<br>8A | 82<br>8B | 82<br>8C | 82<br>8D | 82<br>8E | 82<br>8F | 82<br>90 |
|                         | 81       | 81       | 81       | 81       | 81       | 81       | 81       | 81       | 81       | 81       | 81       | 81       | 81       | 81       | 81       | 81       |
| IN                      | 01       | 01       | 01       | 01       | 01       | 01       | 01       | 01       | 01       | 01       | 01       | 01       | 01       | 01       | 01       | 01       |
| 3                       | 83       | 83       | 83       | 83       | 83       | 83       | 83       | 83       | 83       | 83       | 83       | 83       | 83       | 83       | 83       | 83       |
|                         | 81       | 82       | 83       | 84       | 85       | 86       | 87       | 88       | 89       | 8A       | 8B       | 8C       | 8D       | 8E       | 8F       | 90       |
| IN                      | 81<br>01 | 81<br>01 | 81<br>01 | 81<br>01 | 81<br>01 | 81<br>01 | 81<br>01 | 81<br>01 | 81<br>01 | 81<br>01 | 81<br>01 | 81<br>01 | 81<br>01 | 81<br>01 | 81<br>01 | 81<br>01 |
| 4                       | 84       | 84       | 84       | 84       | 84       | 84       | 84       | 84       | 84       | 84       | 84       | 84       | 84       | 84       | 84       | 84       |
|                         | 81       | 82       | 83       | 84       | 85       | 86       | 87       | 88       | 89       | 8A       | 8B       | 8C       | 8D       | 8E       | 8F       | 90       |
|                         | 81       | 81       | 81       | 81       | 81       | 81       | 81       | 81       | 81       | 81       | 81       | 81       | 81       | 81       | 81       | 81       |
| IN                      | 01       | 01       | 01       | 01       | 01       | 01       | 01       | 01       | 01       | 01       | 01       | 01       | 01       | 01       | 01       | 01       |
| 5                       | 85<br>81 | 85<br>82 | 85<br>83 | 85<br>84 | 85<br>85 | 85<br>86 | 85<br>87 | 85<br>88 | 85<br>89 | 85<br>8A | 85<br>8B | 85<br>8C | 85<br>8D | 85<br>8E | 85<br>8F | 85<br>90 |
|                         | 81       | 81       | 81       | 81       | 81       | 81       | 81       | 81       | 81       | 81       | 81       | 81       | 81       | 81       | 81       | 81       |
| IN                      | 01       | 01       | 01       | 01       | 01       | 01       | 01       | 01       | 01       | 01       | 01       | 01       | 01       | 01       | 01       | 01       |
| 6                       | 86       | 86       | 86       | 86       | 86       | 86       | 86       | 86       | 86       | 86       | 86       | 86       | 86       | 86       | 86       | 86       |
|                         | 81<br>81 | 82<br>81 | 83<br>81 | 84<br>81 | 85<br>81 | 86<br>81 | 87<br>81 | 88<br>81 | 89       | 8A<br>81 | 8B<br>81 | 8C<br>81 | 8D<br>81 | 8E<br>81 | 8F<br>81 | 90<br>81 |
| IN                      | 01       | 01       | 01       | 01       | 01       | 01       | 01       | 01       | 81<br>01 | 01       | 01       | 01       | 01       | 01       | 01       | 01       |
| 7                       | 87       | 87       | 87       | 87       | 87       | 87       | 87       | 87       | 87       | 87       | 87       | 87       | 87       | 87       | 87       | 87       |
|                         | 81       | 82       | 83       | 84       | 85       | 86       | 87       | 88       | 89       | 8A       | 8B       | 8C       | 8D       | 8E       | 8F       | 90       |
|                         | 81       | 81       | 81       | 81       | 81       | 81       | 81       | 81       | 81       | 81       | 81       | 81       | 81       | 81       | 81       | 81       |
| IN<br>8                 | 01<br>88 | 01<br>88 | 01<br>88 | 01<br>88 | 01<br>88 | 01<br>88 | 01<br>88 | 01<br>88 | 01<br>88 | 01<br>88 | 01<br>88 | 01<br>88 | 01<br>88 | 01<br>88 | 01<br>88 | 01<br>88 |
|                         | 81       | 82       | 83       | 84       | 85       | 86       | 87       | 88       | 89       | 8A       | 8B       | 8C       | 8D       | 8E       | 8F       | 90       |
|                         | 81       | 81       | 81       | 81       | 81       | 81       | 81       | 81       | 81       | 81       | 81       | 81       | 81       | 81       | 81       | 81       |
| IN                      | 01       | 01       | 01       | 01       | 01       | 01       | 01       | 01       | 01       | 01       | 01       | 01       | 01       | 01       | 01       | 01       |
| 9                       | 89       | 89       | 89       | 89       | 89       | 89       | 89       | 89       | 89       | 89       | 89       | 89       | 89       | 89       | 89       | 89       |
|                         | 81<br>81 | 82<br>81 | 83<br>81 | 84<br>81 | 85<br>81 | 86<br>81 | 87<br>81 | 88<br>81 | 89<br>81 | 8A<br>81 | 8B<br>81 | 8C<br>81 | 8D<br>81 | 8E<br>81 | 8F<br>81 | 90<br>81 |
| IN                      | 01       | 01       | 01       | 01       | 01       | 01       | 01       | 01       | 01       | 01       | 01       | 01       | 01       | 01       | 01       | 01       |
| 10                      | 8A       | 8A       | 8A       | 8A       | 8A       | 8A       | 8A       | 8A       | 8A       | 8A       | 8A       | 8A       | 8A       | 8A       | 8A       | 8A       |
|                         | 81       | 82       | 83       | 84       | 85       | 86       | 87       | 88       | 89       | 8A       | 8B       | 8C       | 8D       | 8E       | 8F       | 90       |
| IN                      | 81<br>01 | 81<br>01 | 81<br>01 | 81<br>01 | 81<br>01 | 81<br>01 | 81<br>01 | 81<br>01 | 81<br>01 | 81<br>01 | 81<br>01 | 81<br>01 | 81<br>01 | 81<br>01 | 81<br>01 | 81<br>01 |
| 11                      | 8B       | 8B       | 8B       | 8B       | 8B       | 8B       | 8B       | 8B       | 8B       | 8B       | 8B       | 8B       | 8B       | 8B       | 8B       | 8B       |
|                         | 81       | 82       | 83       | 84       | 85       | 86       | 87       | 88       | 89       | 8A       | 8B       | 8C       | 8D       | 8E       | 8F       | 90       |
|                         | 81       | 81       | 81       | 81       | 81       | 81       | 81       | 81       | 81       | 81       | 81       | 81       | 81       | 81       | 81       | 81       |
| IN<br>12                | 01<br>8C | 01<br>8C | 01<br>8C | 01<br>8C | 01<br>8C | 01<br>8C | 01<br>8C | 01<br>8C | 01<br>8C | 01<br>8C | 01<br>8C | 01<br>8C | 01<br>8C | 01       | 01<br>8C | 01<br>8C |
|                         | 81       | 82       | 83       | 84       | 85       | 86       | 87       | 88       | 89       | 8A       | 8B       | 8C       | 8D       | 8C<br>8E | 8F       | 90       |
|                         | 81       | 81       | 81       | 81       | 81       | 81       | 81       | 81       | 81       | 81       | 81       | 81       | 81       | 81       | 81       | 81       |
| IN                      | 01       | 01       | 01       | 01       | 01       | 01       | 01       | 01       | 01       | 01       | 01       | 01       | 01       | 01       | 01       | 01       |
| 13                      | 8D       | 8D       | 8D       | 8D       | 8D       | 8D       | 8D       | 8D       | 8D       | 8D       | 8D       | 8D       | 8D       | 8D       | 8D       | 8D       |
|                         | 81<br>81 | 82<br>81 | 83<br>81 | 84<br>81 | 85<br>81 | 86<br>81 | 87<br>81 | 88<br>81 | 89<br>81 | 8A<br>81 | 8B<br>81 | 8C<br>81 | 8D<br>81 | 8E<br>81 | 8F<br>81 | 90<br>81 |
| IN                      | 01       | 01       | 01       | 01       | 01       | 01       | 01       | 01       | 01       | 01       | 01       | 01       | 01       | 01       | 01       | 01       |
| 14                      | 8E       | 8E       | 8E       | 8E       | 8E       | 8E       | 8E       | 8E       | 8E       | 8E       | 8E       | 8E       | 8E       | 8E       | 8E       | 8E       |
|                         | 81       | 82       | 83       | 84       | 85       | 86       | 87       | 88       | 89       | 8A       | 8B       | 8C       | 8D       | 8E       | 8F       | 90       |
| IN                      | 81<br>01 | 81<br>01 | 81<br>01 | 81<br>01 | 81<br>01 | 81<br>01 | 81       | 81<br>01 | 81<br>01 | 81<br>01 | 81<br>01 | 81<br>01 | 81<br>01 | 81<br>01 | 81<br>01 | 81<br>01 |
| 15                      | 8F       | 8F       | 8F       | 8F       | 8F       | 8F       | 01<br>8F | 8F       | 8F       | 8F       | 8F       | 8F       | 8F       | 8F       | 8F       | 8F       |
|                         | 81       | 82       | 83       | 84       | 85       | 86       | 87       | 88       | 89       | 8A       | 8B       | 8C       | 8D       | 8E       | 8F       | 90       |
|                         | 81       | 81       | 81       | 81       | 81       | 81       | 81       | 81       | 81       | 81       | 81       | 81       | 81       | 81       | 81       | 81       |
| $\overline{\mathsf{I}}$ | 01       | 01       | 01       | 01       | 01       | 01       | 01       | 01       | 01       | 01       | 01       | 01       | 01       | 01       | 01       | 01       |
| 16                      | 90<br>81 | 90<br>82 | 90<br>83 | 90<br>84 | 90<br>85 | 90<br>86 | 90<br>87 | 90<br>88 | 90<br>89 | 90<br>8A | 90<br>8B | 90<br>8С | 90<br>8D | 90<br>8E | 90<br>8F | 90<br>90 |
|                         | 81       | 81       | 81       | 81       | 81       | 81       | 81       | 81       | 81       | 81       | 81       | 81       | 81       | 81       | 81       | 81       |

*Table 9: Hex Table for the VS-1616A Video Matrix Switcher*

### <span id="page-60-0"></span>**12 ASCII Protocol**

#### <span id="page-60-1"></span>**12.1 Entering the ASCII Protocol**

The ASCII protocol has three basic commands: **Y** for connect, **T** for recall, **P** for store.

Before using the ASCII protocol, you need to select it from the machine's front panel:

- 1. Press the MENU button until you get to "set communication protocol".
- 2. Choose the ASCII protocol. This is saved in the non-volatile memory, so the machine remains in ASCII even after turning OFF and ON.
- 3. To check that the protocol has been selected, and to confirm that the communication is OK, send the string **\*\*!!** to the **VS-1616A**. It should reply by sending the string **OK!!**

#### <span id="page-60-2"></span>**12.2 ASCII Command Description**

The three basic commands are **Y**, **T**, and **P**.

**"Y" command**: MAKE A CROSSPOINT CONNECTION**.**

Format:

**\*\* Y o#, i# !!**

where  $\frac{1}{2}$  is the input number, and  $\frac{1}{2}$  is the output number.

Note: The string does not need a space (spaces are used here just to add clarity to the explanation).

Example:

\*\*Y3,4!! connects input 4 to output 3.

\*\*Y9,6!! connects input 6 to output 9.

\*\*Y2,17,Y43,12,Y7,6!! connects input 17 to output 2, input 12 to output 43, and input 6 to output 7.

The buffer allows up to 63 characters. Thus, a single string can include about 10 cross-point connections.

Also:

\*\*Y0,5!! connects input 5 to all outputs.

\*\*Y3,0!! disconnects output 3.

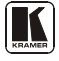

**"T" command**: RECALL A SETUP**.**

Format:

**\*\* T s# !!** where  $s\#$  is the setup number (1 to 99) to recall.

Example:

\*\*T13!! recalls setup number 13.

"P" command: STORE A SETUP.

Format:

**\*\* P s# !!** where  $s$ # is the setup number (up to 99) that stores the present status of the machine.

Example:

\*\*P13!! stores in setup number 13

The reply for all commands is:

OK!! or ERROR!!

#### **LIMITED WARRANTY**

Kramer Electronics (hereafter *Kramer*) warrants this product free from defects in material and workmanship under the following terms.

#### **HOW LONG IS THE WARRANTY**

Labor and parts are warranted for seven years from the date of the first customer purchase.

#### **WHO IS PROTECTED?**

Only the first purchase customer may enforce this warranty.

#### **WHAT IS COVERED AND WHAT IS NOT COVERED**

Except as below, this warranty covers all defects in material or workmanship in this product. The following are not covered by the warranty:

- 1. Any product which is not distributed by Kramer, or which is not purchased from an authorized Kramer dealer. If you are uncertain as to whether a dealer is authorized, please contact Kramer at one of the agents listed in the Web site www.kramerelectronics.com.
- 2. Any product, on which the serial number has been defaced, modified or removed, or on which the WARRANTY VOID IF TAMPERED sticker has been torn, reattached, removed or otherwise interfered with.
- 3. Damage, deterioration or malfunction resulting from:
	-
	- i) Accident, misuse, abuse, neglect, fire, water, lightning or other acts of nature ii) Product modification, or failure to follow instructions supplied with the product
	- iii) Repair or attempted repair by anyone not authorized by Kramer
	- iv) Any shipment of the product (claims must be presented to the carrier)
	- v) Removal or installation of the product
	- vi) Any other cause, which does not relate to a product defect
	- vii) Cartons, equipment enclosures, cables or accessories used in conjunction with the product

#### **WHAT WE WILL PAY FOR AND WHAT WE WILL NOT PAY FOR**

We will pay labor and material expenses for covered items. We will not pay for the following:

- 1. Removal or installations charges.
- 2. Costs of initial technical adjustments (set-up), including adjustment of user controls or programming. These costs are the responsibility of the Kramer dealer from whom the product was purchased.
- 3. Shipping charges.

#### **HOW YOU CAN GET WARRANTY SERVICE**

- 1. To obtain service on you product, you must take or ship it prepaid to any authorized Kramer service center.
- 2. Whenever warranty service is required, the original dated invoice (or a copy) must be presented as proof of warranty coverage, and should be included in any shipment of the product. Please also include in any mailing a contact name, company, address, and a description of the problem(s).
- 3. For the name of the nearest Kramer authorized service center, consult your authorized dealer.

#### **LIMITATION OF IMPLIED WARRANTIES**

All implied warranties, including warranties of merchantability and fitness for a particular purpose, are limited in duration to the length of this warranty.

#### **EXCLUSION OF DAMAGES**

The liability of Kramer for any effective products is limited to the repair or replacement of the product at our option. Kramer shall not be liable for:

- 1. Damage to other property caused by defects in this product, damages based upon inconvenience, loss of use of the product, loss of time, commercial loss; or:
- 2. Any other damages, whether incidental, consequential or otherwise. Some countries may not allow limitations on how long an implied warranty lasts and/or do not allow the exclusion or limitation of incidental or consequential damages, so the above limitations and exclusions may not apply to you.

This warranty gives you specific legal rights, and you may also have other rights, which vary from place to place.

All products returned to Kramer for service must have prior approval. This may be obtained from your dealer. **NOTE:**

This equipment has been tested to determine compliance with the requirements of:

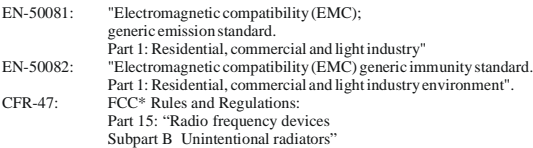

**CAUTION!**

- Servicing the machines can only be done by an authorized Kramer technician. Any user who makes changes or modifications to the unit without the expressed approval of the manufacturer will void user authority to operate the equipment.
- Use the supplied DC power supply to feed power to the machine.
- Please use recommended interconnection cables to connect the machine to other components.

\* FCC and CE approved using STP cable (for twisted pair products)

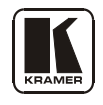

#### **For the latest information on our products and a list of Kramer distributors, visit our Web site: [www.kramerelectronics.com](http://www.kramerelectronics.com/) where updates to this user manual may be found. We welcome your questions, comments and feedback.**

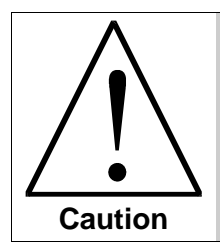

**Safety Warning**: Disconnect the unit from the power supply before opening/servicing.

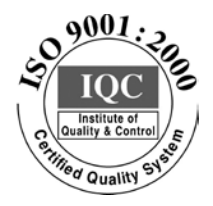

 $\epsilon$ 

# **Kramer Electronics, Ltd.**

Web site: www.kramerelectronics.com E-mail: [info@kramerel.com](mailto:kramerel@netvision.net.il)  **2900-002052 REV 4**